**Stand 18.03.2024**

# **Updates und Infos Digitale Offizin Aktuelle Neuerungen und Inhalte**

Legende: Backend (Oberfläche für Apotheke)

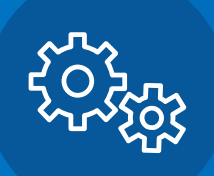

Frontend (Webansicht des Endverbrauchers)

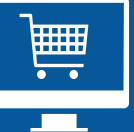

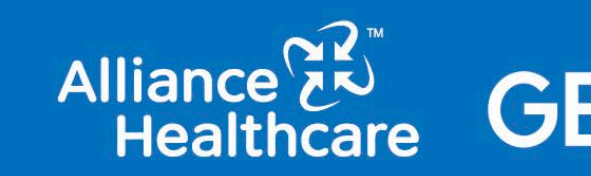

## **Inhaltsverzeichnis Updates**

• Neue Vorlagen zur Vermarktung Ihres Webshops in der "Medienbox" Online Couponcode-Kärtchen individualisierbar

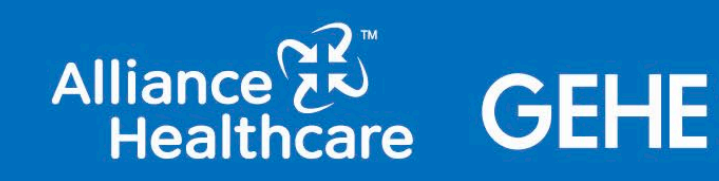

# **Meine Medienbox**

## **Neue Vorlagen zur aktiven Vermarktung Ihres Webshops**

In der "Medienbox" (Zugang über den Apotheken-Manager oder unter [www.ahd.meine-medienbox.de\)](http://www.ahd.meine-medienbox.de/) finden Sie ab sofort auch Vorlagen für Coupon-Code-Karten in unterschiedlichen Rabatthöhen, die Sie Ihren Kunden aushändigen und welche dann in Ihrem Webshop eingelöst werden können.

### **Zu wenige Onlinebestellungen über Ihren Webshop?**

- 1. Einfach in die Medienbox klicken
- Über die Lupe nach "online" suchen
- 3. Webshop Couponcode-Kärtchen Vorlage auswählen
- 4. Rabatthöhe und Zeitraum auswählen sowie Logo / Domain individualisieren und gewünschte Auflage bestellen

### **Und schon können Sie Ihren Stammkunden am HV einen tollen Anreiz für deren nächsten Einkauf in Ihrem Webshop mitgeben!**

*(Die Couponcodes sind immer nur einmalig einlösbar und ziehen nicht auf bereits rabattierte Artikel)*

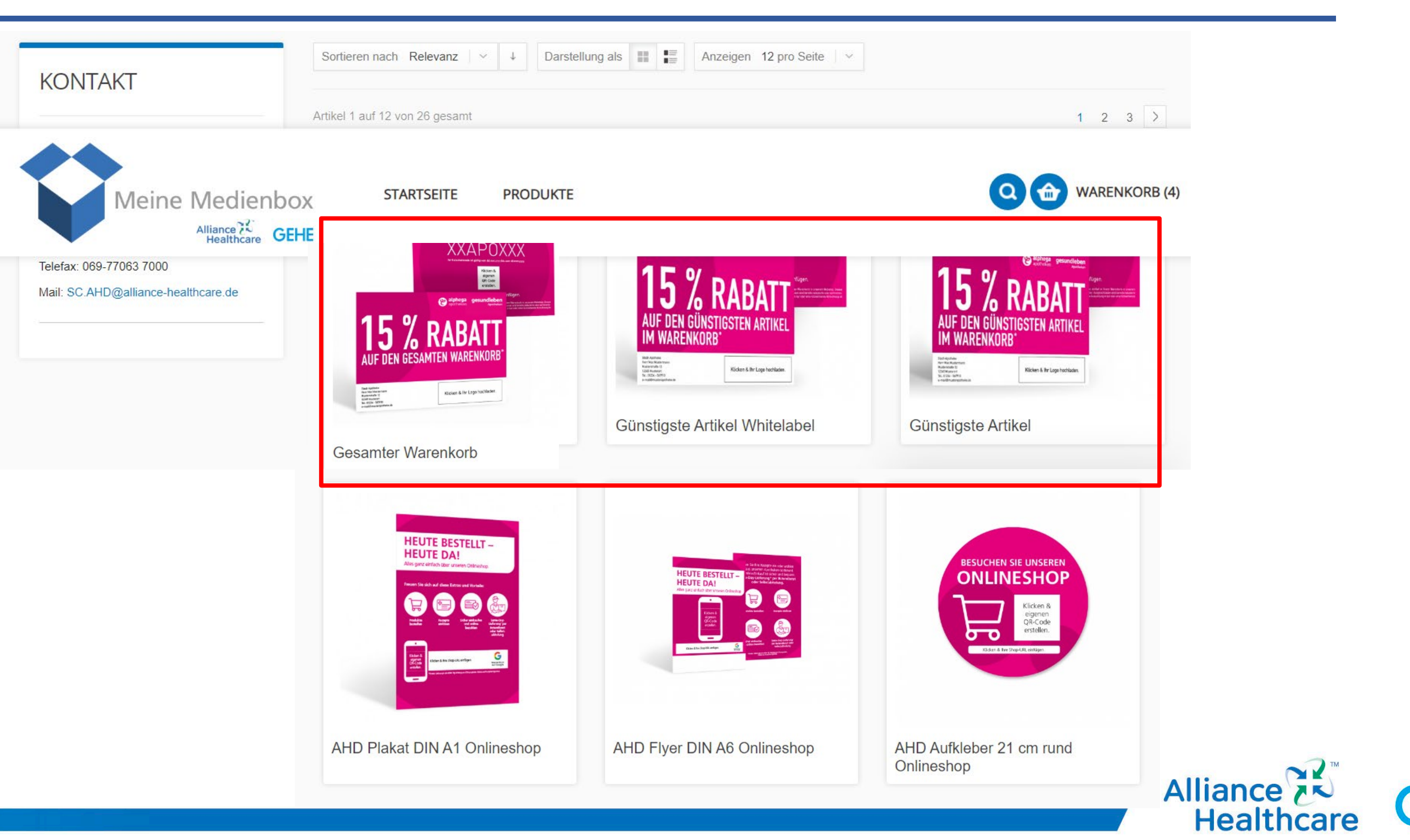

# **Meine Medienbox**

## **Neue Couponflyer zur aktiven Vermarktung Ihres Onlineshops**

In "Meine Medienbox" (Zugang über den ApothekenManager oder unter [www.ahd.meine-medienbox.de](http://www.ahd.meine-medienbox.de/)) finden Sie ab sofort neue Vorlagen für Couponflyer in unterschiedlichen Rabatthöhen, die Sie Ihren Kund:innen aushändigen können. Diese können dann in Ihrem Onlineshop eingelöst werden.

- 1. Einfach in "Meine Medienbox" gehen
- 2. Über Produkt > Werbemittel Onlineshop gehen und die neue Flyervorlage auswählen
- 3. Rabatthöhe, Zeitraum und gewünschte Auflage auswählen
- 4. Mit dem Logo, QR-Code und URL individualisieren

### **Mehr Bestellungen über Ihren Onlineshop?**

**Und schon können Sie Ihren Stammkund:innen am HV einen tollen Anreiz für den nächsten Einkauf in Ihrem Onlineshop mitgeben!**

*(Die Couponcodes sind immer nur einmalig einlösbar und ziehen nicht auf bereits rabattierte Artikel)*

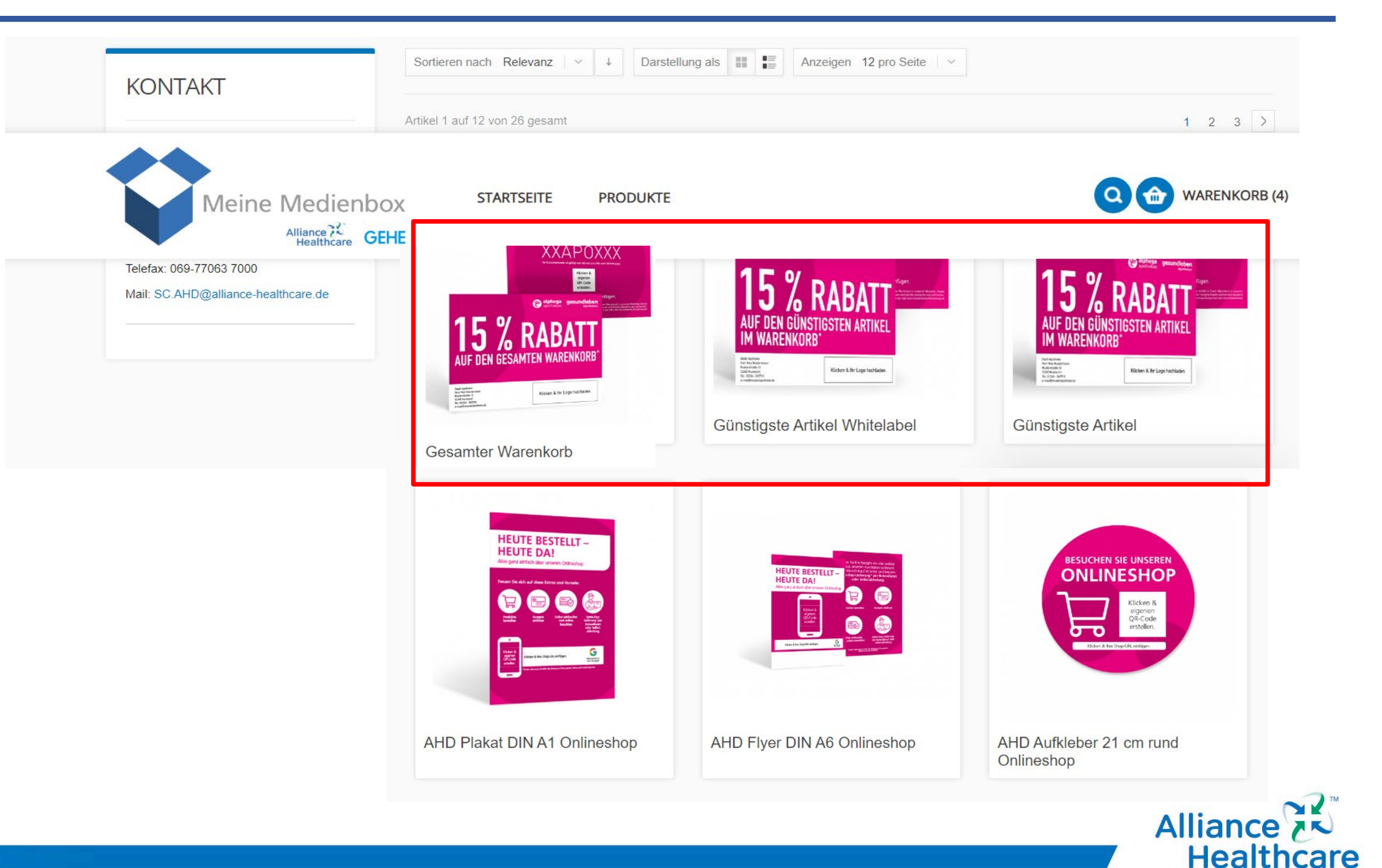

## **Inhaltsverzeichnis Updates**

• 2 Neuerungen im Bereich "Online Terminbuchung" Pharmazeutische Dienstleistungen inkl. phDL-Manager Telepharmazie (Videoberatung)

**Superchat Anbindung** 

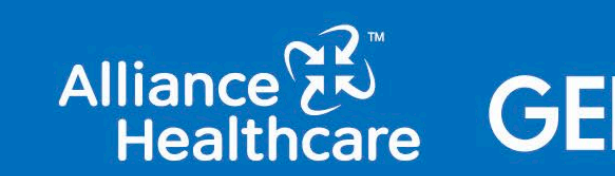

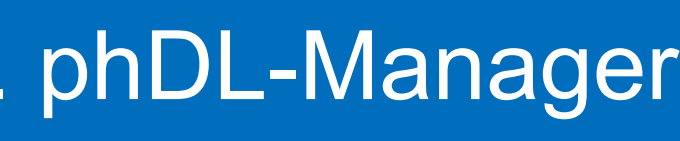

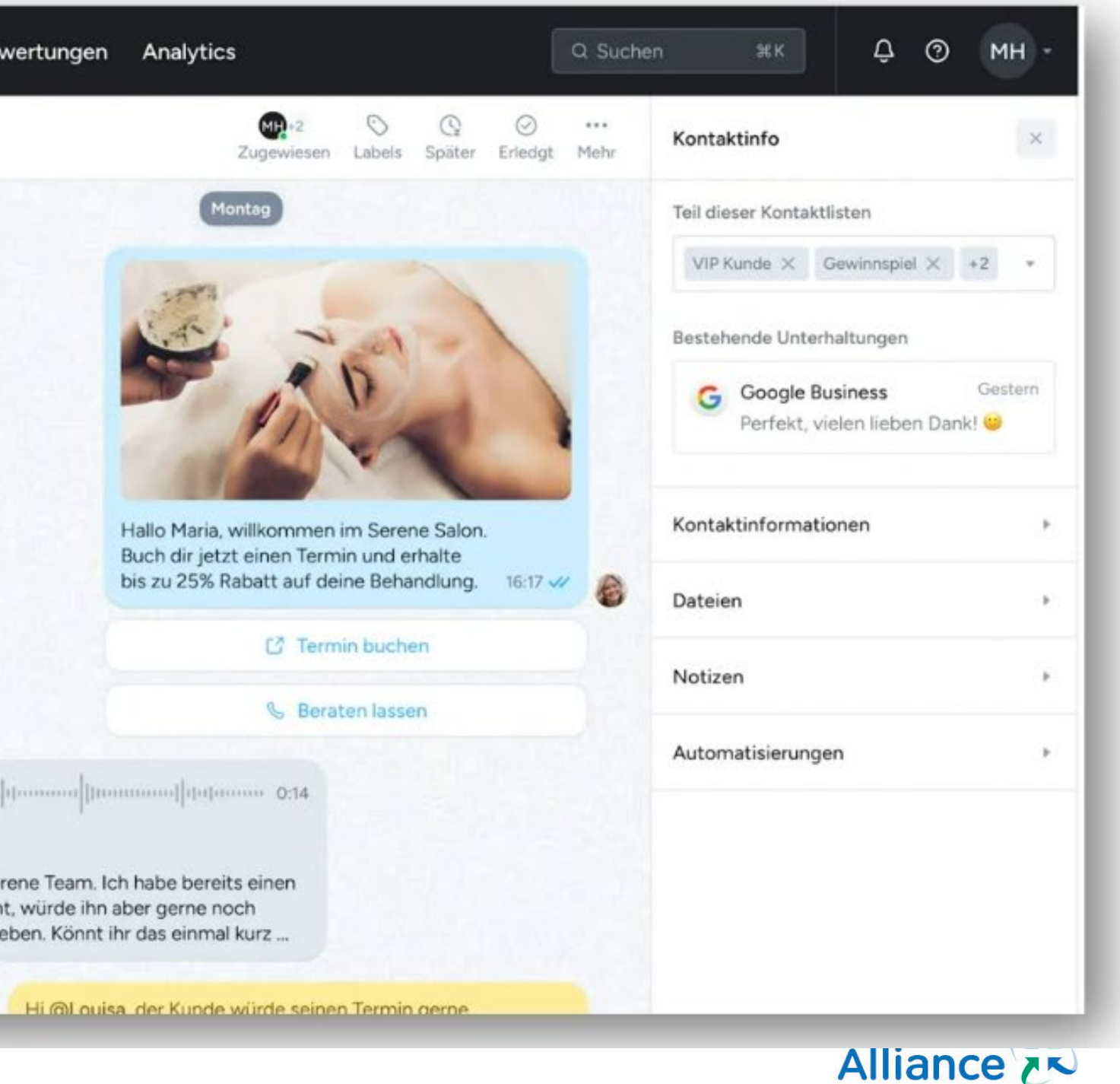

GEHE

**Healthcare** 

# **Superchat**

## **Sie nutzen / kennen Superchat noch nicht?**

In der heutigen Welt ist die effiziente Kommunikation zwischen Ihnen und ihren Kunden von entscheidender Bedeutung. Mit Superchat kann die Apotheke WhatsApp und auch andere Messenger DSGVO konform nutzen und alle eingehenden Nachrichten oder auch E-Mails über einen universellen Posteingang bündeln.

### **Beispiel-Ansicht Superchat-Login:**

Hier können Sie sämtliche eingehenden Nachrichten bündeln und effizient bearbeiten.

### **Kennenlerngespräch mit Superchat vereinbaren und exklusiven Vorteilspreis sichern!**

*Hierüber können Sie einen [persönlichen Beratungstermin mit](https://calendly.com/superchat-praesentation-jesko/superchat-beratungstermin?month=2024-03)  Superchat vereinbaren und nach Vertragsabschluss von einem exklusiven Vorteilspreis profitieren:* 

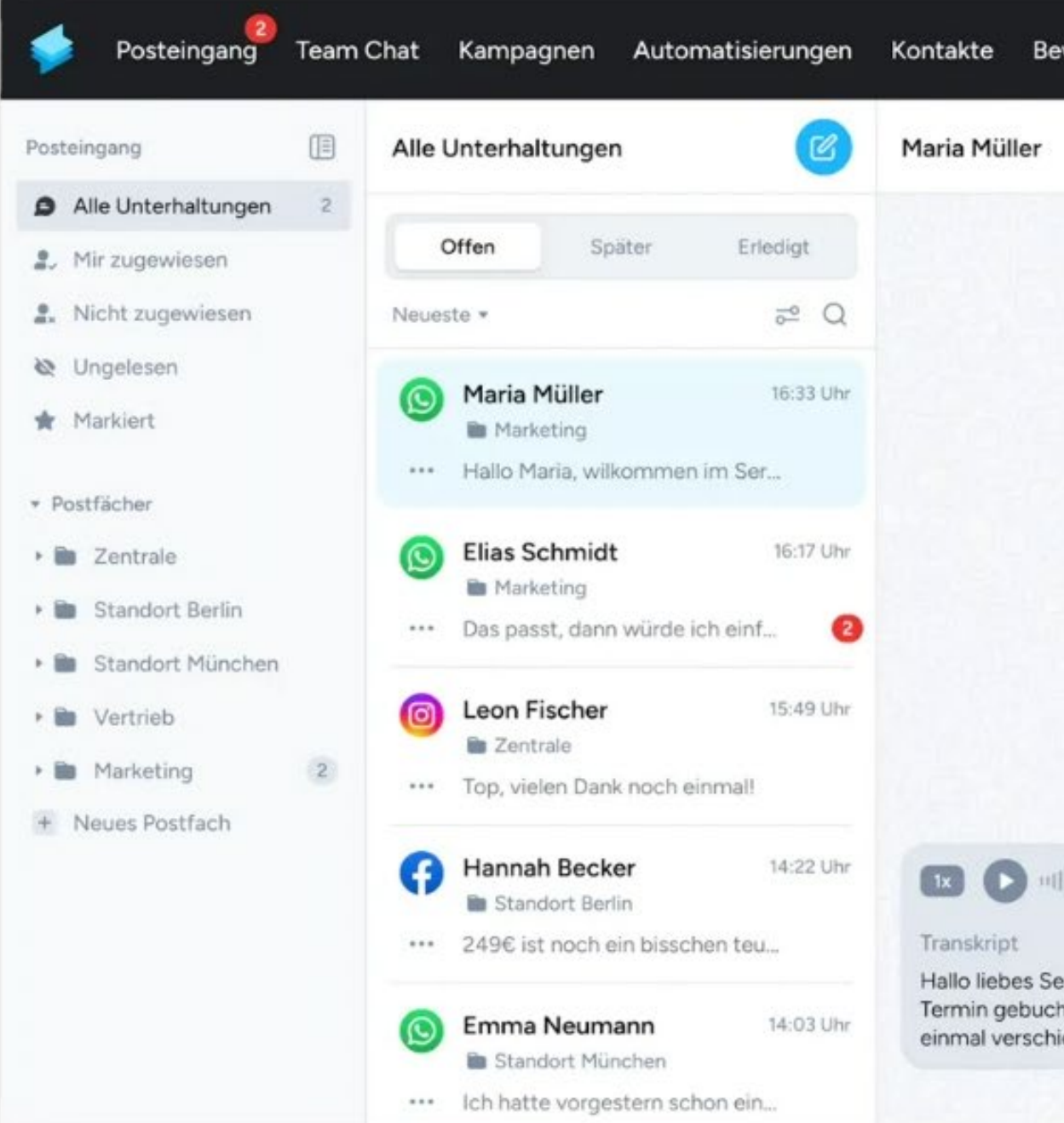

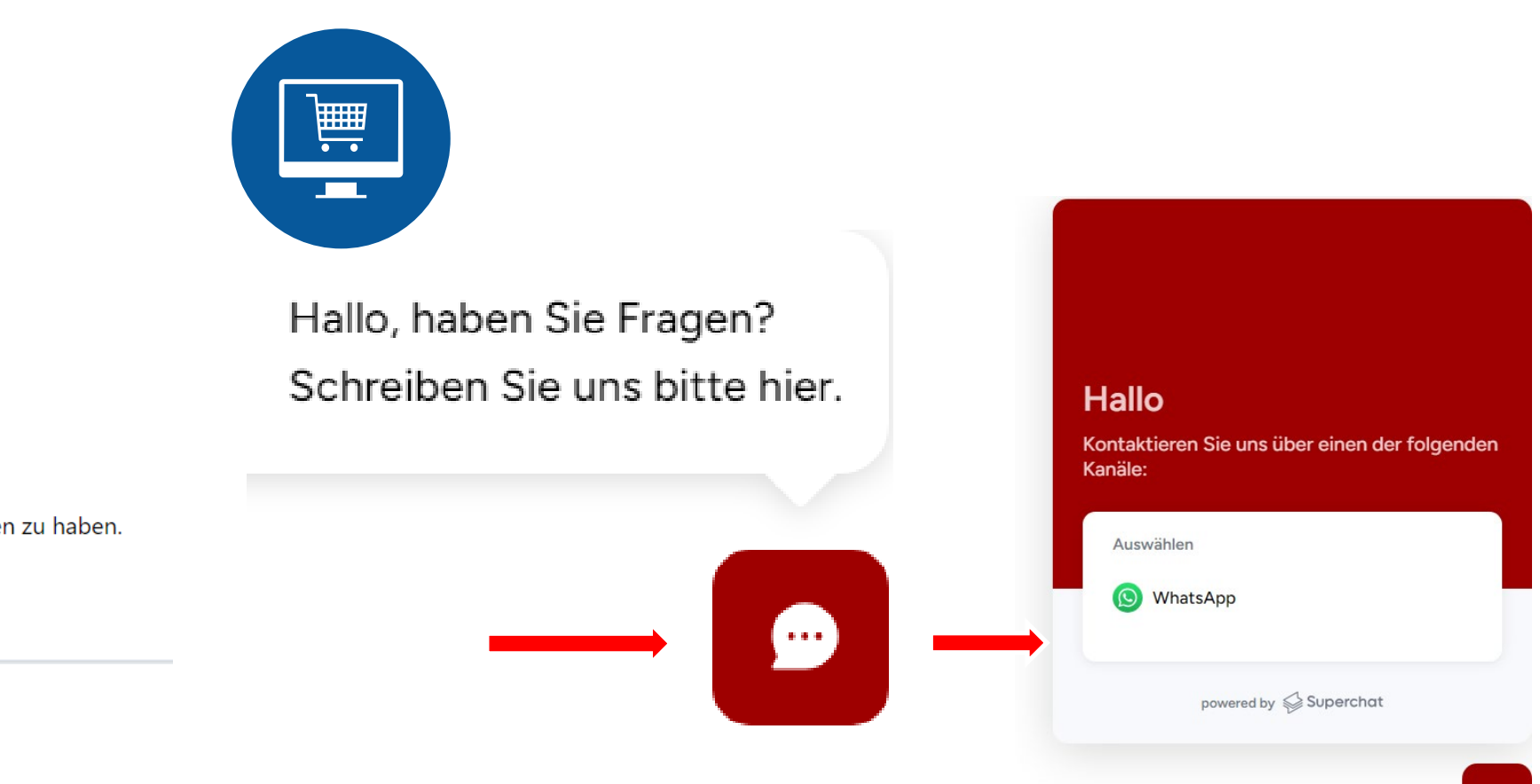

## **Superchat Bestandskunden Einbindung Webchat Superchat in der Digitalen Offizin**

Wenn Sie bereits Superchat nutzen, können Sie das "Webchat-Icon" direkt in Ihrer Digitalen Offizin integrieren, so dass Ihre Kund:Innen auch von Ihrer Website aus mit einem Klick per Chat mit Ihnen in Kontakt treten können

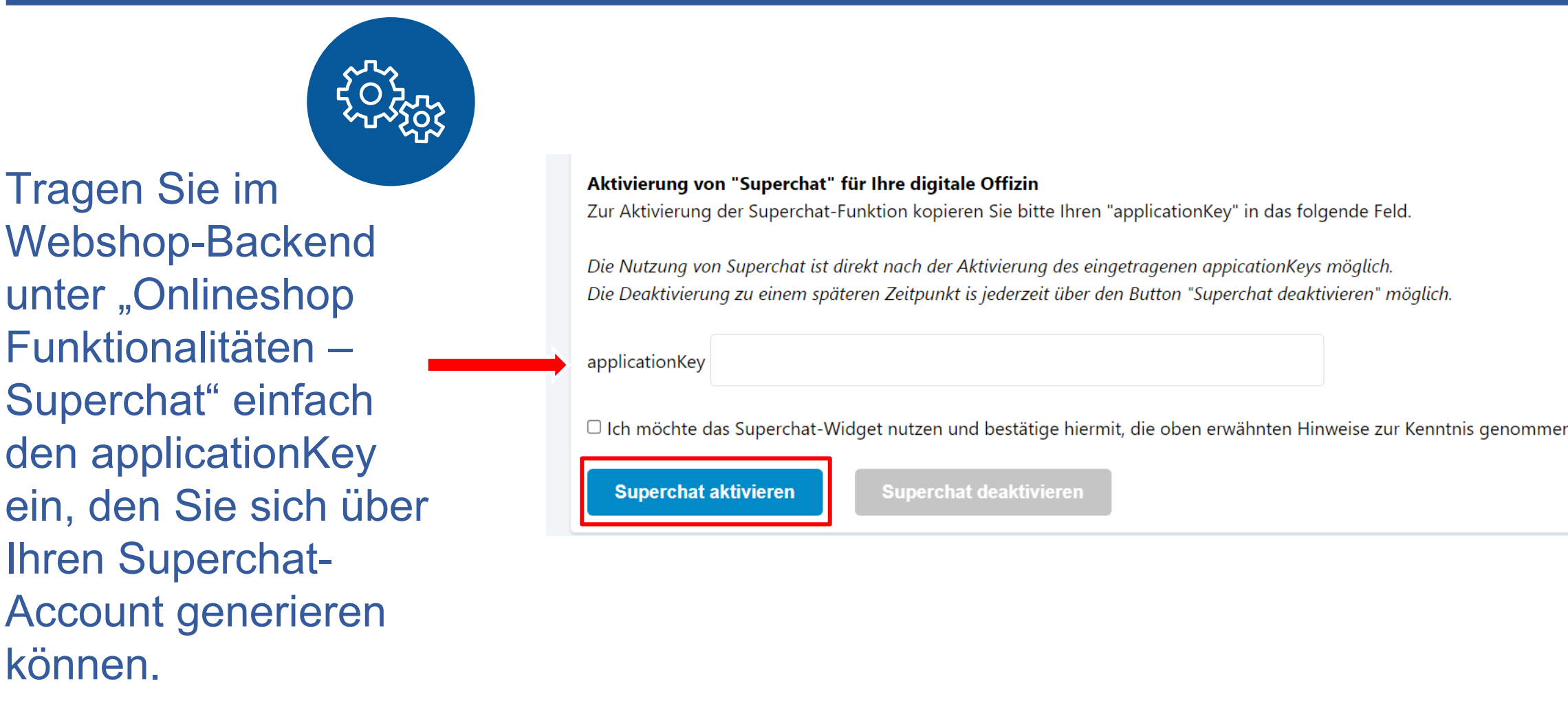

*[Wie erstelle ich einen](https://intercom-help.eu/superx/de/articles/27291-get-started-webchat#h_7101944df9)  Webchat?* 

Nachdem Sie im Backend Superchat aktiviert haben, erscheint auf Ihrer Website das Webchat-Icon.

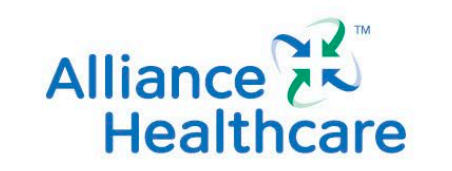

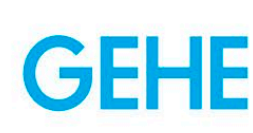

allo-

wir freuen uns, den folgenden Termin bestätigen zu können:

**Telepharmazeutische Beratung** 

Datum: am Di, 19.12.2023 von 11:00 bis 11:15 (15 Minuten)

Der Termin findet online über unseren telepharmazeutischen Besprechungsraum statt. Indem Sie auf "Besprechungsraum betreten" klicken, kommen Sie in den Besprechungsraum:

Besprechungsraum betreten

Der Besprechungsraum ist erst 5 Minuten bevor die Online-Besprechung beginnt geöffnet. D. h. der Link ist erst dann gültig, wenn der Besprechungsraum geöffnet ist. Nach dem Ende der Online-Besprechung wird der Link ungültig

Über unseren Browser-Check können Sie bereits vor dem Termin überprüfen, ob Ihr Betriebssystem und Ihr Browser mit unserem Besprechungsraum kompatibel sind.

### **Browser-Check durchführen**

Termin für eine telepharmazeutische Beratung gebucht, Kunde in der Termin-Bestätigungs-E-Mail zur gebuchten zlich auf "Besprechungsraum beitreten" klicken. en entweder ebenfalls über den Link in der erhaltenen uchungs-E-Mail beitreten, oder über das Webshop-Backend

**Alliance 7N** 

**Healthcare** 

# **Telepharmazie (Videoberatung) Online Terminbuchung**

Ab sofort können Sie neben klassischen Terminen auch einen Beratungstermin per Video anbieten. Einfach im Webshop-Backend unter "Onlineshop Funktionalitäten – Terminbuchung" unter "Neue Terminkategorie anlegen" Hierzu benötigen Sie keine weiteren technischen Mittel, die Videoberatung läuft über den Browser (über PC und Smartphone).

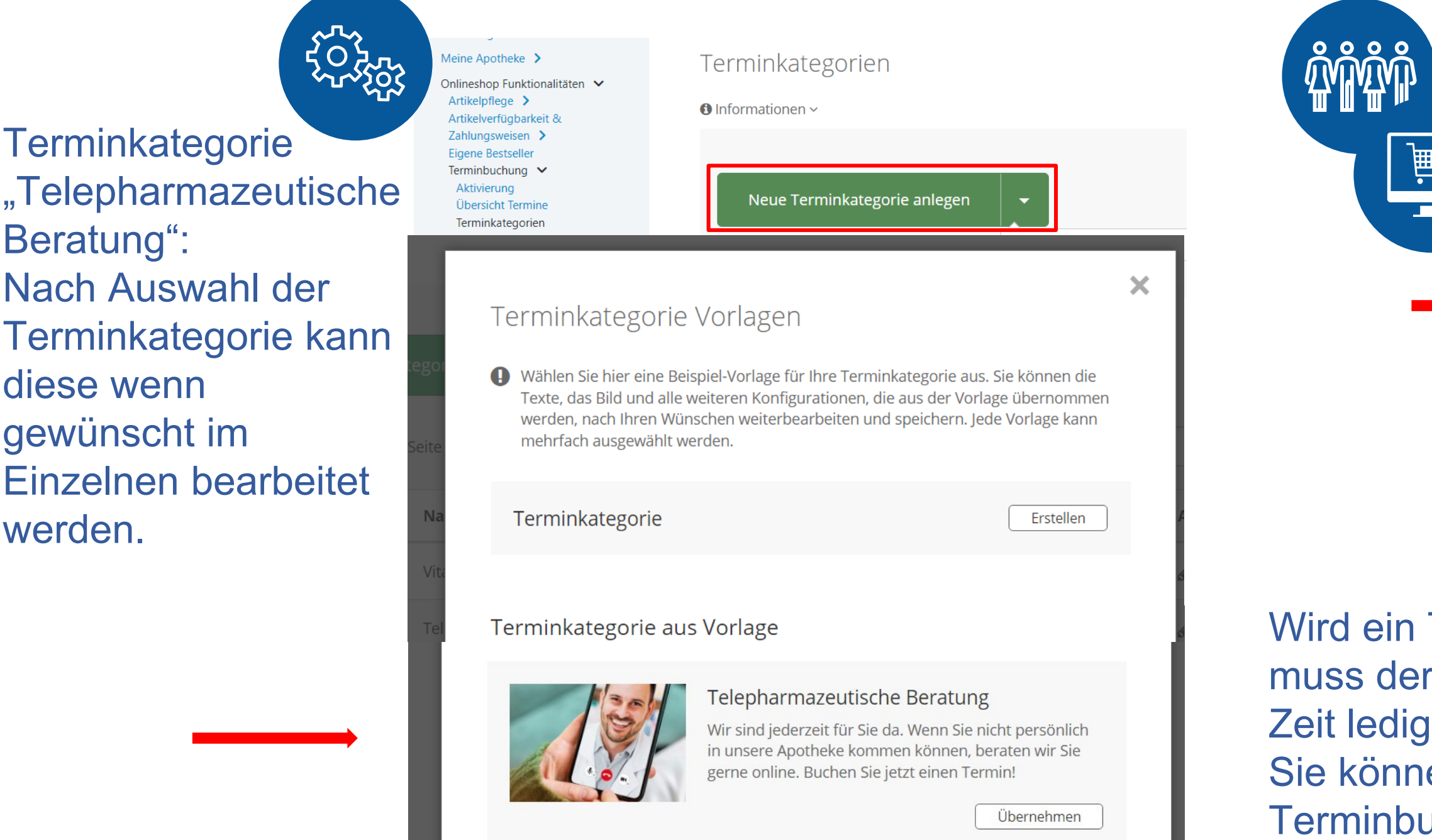

Termin Grippeschutzimpfung mit Karin Hirsch

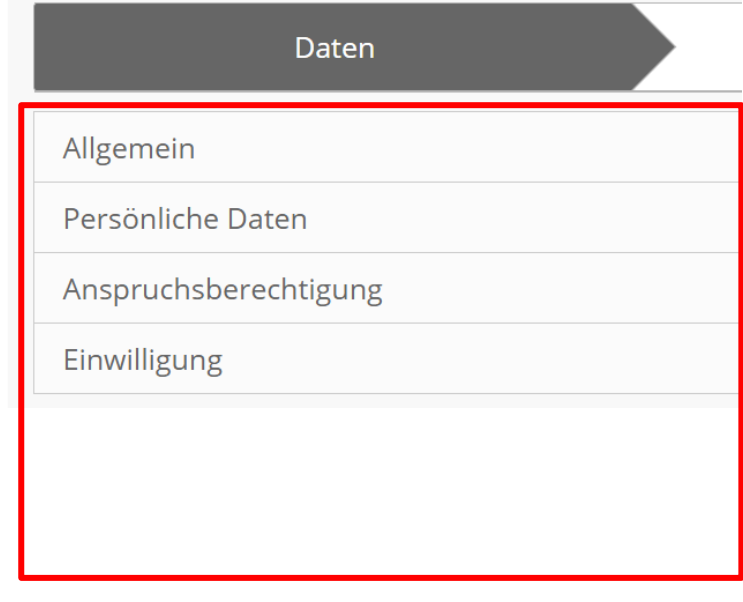

wird der Kunde zum fgefordert, so dass die g – inkl. der Durchführungskend abgearbeitet werden

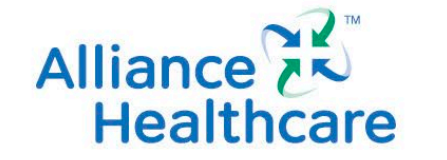

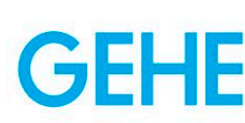

# **Pharmazeutische Dienstleistungen Online Terminbuchung**

Sie können sämtliche Terminkategorien inkl. der Pharmazeutischen Dienstleistungen (phDL) unter "Onlineshop Funktionalitäten – Terminbuchung" anlegen und bearbeiten. Insbesondere für die phDL gibt es unter "Terminkategorien" bereits vorgearbeitete Templates. Gleichzeitig kann hieraus auch die ganze notwendige Dokumentation für die Abrechnung erfolgen.

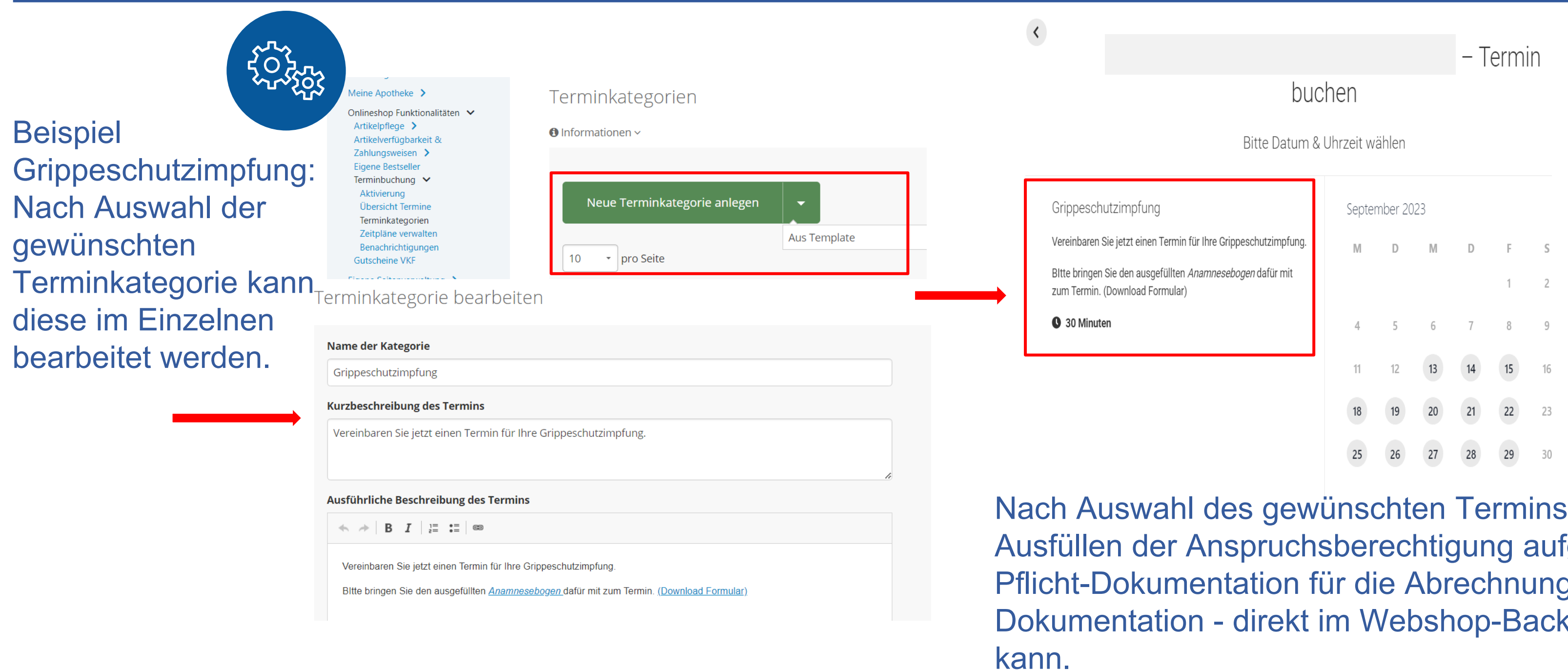

## **Inhaltsverzeichnis Updates**

- Portal-Zusammenführung: alphega-apotheken.de + gesundlebenapotheken.de wird apotheke.com
- Erweiterte Zahlungsweisen-Einstellungen in Verbindung mit Lieferarten
- Hinweis-Sound bei eingehender Bestellbenachrichtigungs-E-Mail
- Neuer Bereich im Backend: "News" (enthält Infos zu Updates)

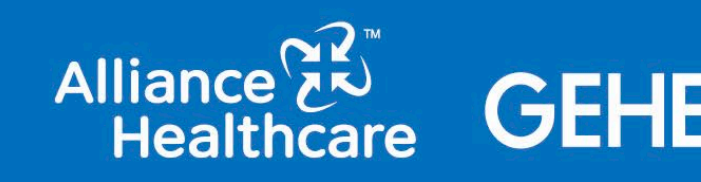

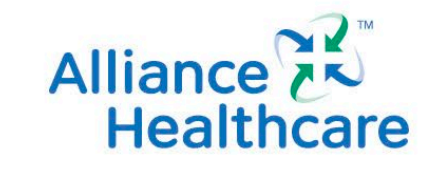

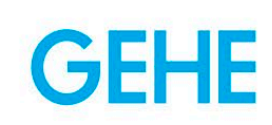

## **Aus www.alphega-apotheken.de + www.gesundleben-apotheken.de wird www.apotheke.com**

Am 16. Januar 2024 wird technisch vereint, was längst zusammengehört: Wir legen die beiden Seiten alphega-apotheken.de und gesundleben-apotheken.de unter der starken Domain apotheke.com zusammen. Die Gestaltung der Seite mit beiden Kooperationsmarken Alphega und gesund leben bleibt wie gehabt.

### Wieso machen wir das?

- Ziel ist es, die digitale Sichtbarkeit der Kooperations-Apotheken zu steigern.
- apotheke.com reduziert auf das Wesentliche treffender geht es nicht, wenn es um pharmazeutische Expertise geht.
- Die Domain apotheke.com hat das Potenzial für eine deutlich bessere Platzierung durch den Algorithmus in den Suchmaschinenergebnissen im Vergleich zu den Bisherigen.
- Eine kurze URL ist für den Endverbraucher leichter zu merken, einzutippen und zu teilen. Dies fördert die Benutzerfreundlichkeit.
- Der vertrauensvolle und authentische Begriff "Apotheke" hat allein bei Google ein Suchvolumen von ca. 1 Million Abfragen im Monat. Mit der Fokussierung auf dieses Schlüsselwort in der URL schaffen wir ein Sprungbrett zur besseren Auffindbarkeit aller Kooperations-Apotheken im Web. Sie profitieren dadurch von diesem hohen Suchvolumen.
- Eine verbesserte Platzierung in den Suchmaschinenergebnissen durch die Umstellung zur Domain apotheke.com schafft eine essentielle Grundlage für zukünftige Suchmaschinenoptimierungen. Dies verbessert die Online-Sichtbarkeit und steigert den Traffic (Website-Besucher) auf Ihrer Website.

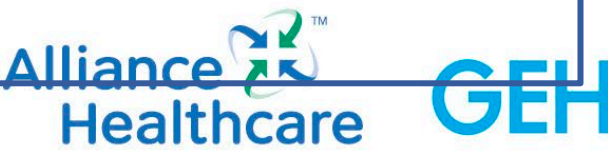

## **Aus www.alphega-apotheken.de + www.gesundleben-apotheken.de wird apotheke.com**

Am 16. Januar 2024 wird technisch vereint, was längst zusammengehört: Wir legen die beiden Seiten alphega-apotheken.de und gesundleben-apotheken.de unter der starken Domain apotheke.com zusammen. Die Gestaltung der Seite mit beiden Kooperationsmarken Alphega und gesund leben bleibt wie gehabt. Was ändert sich für Sie?

Durch die Zusammenführung profitieren Sie von der deutlich kürzeren und prägnanteren Domain apotheke.com. Ihr individueller Apotheken-Parameter(name-apotheke-ort) wird an apotheke.com/ angehängt. Ihre bisherige Apotheken-Internet-Adresse kann weiterhin aufgerufen werden und leitet automatisch auf die neue Seiten-URL weiter. Sie müssen nichts tun. Gerne können Sie bei neuem Werbematerial auch die aktualisierte URL verwenden.

Sie nutzen eine **kostenlose URL mit dem Präfix alphega-** Sie nutzen die Webshop-Lösung der AHD und GEHE mit Ihrer<br>Sie nutzen der AHD und GEHE mit Ihrer apotheken.de. **eigenen , individuelle Domain**

Alle Systemkommunikationen (z. B. Bestellbestätigungsmail) werden ab dem 16.01. von @apotheke.com (bestellungen@apotheke.com) bei Ihnen eingehen. Sollten Sie **E-Mail-Weiterleitungen** eingerichtet haben, denken Sie daran, diese anzupassen. Ihre ggü. Patienten kommunizierten E-Mail-Adressen bleiben gleich.

Sie profitieren von der besseren online Sichtbarkeit von apotheke.com. Es sind von Ihrer Seite keine Aktionen notwendig.

Alle Systemkommunikationen (z. B. Bestellbestätigungsmail) werden ab dem 16.01. von @apotheke.com (bestellungen@apotheke.com) bei Ihnen eingehen. Sollten Sie **E-Mail-Weiterleitungen** eingerichtet haben, denken Sie daran, diese anzupassen. Ihre ggü. Patienten kommunizierten E-Mail-Adressen bleiben gleich.

Sie nutzen eine **kostenlose URL mit dem Präfix alphega-**

## **A B**

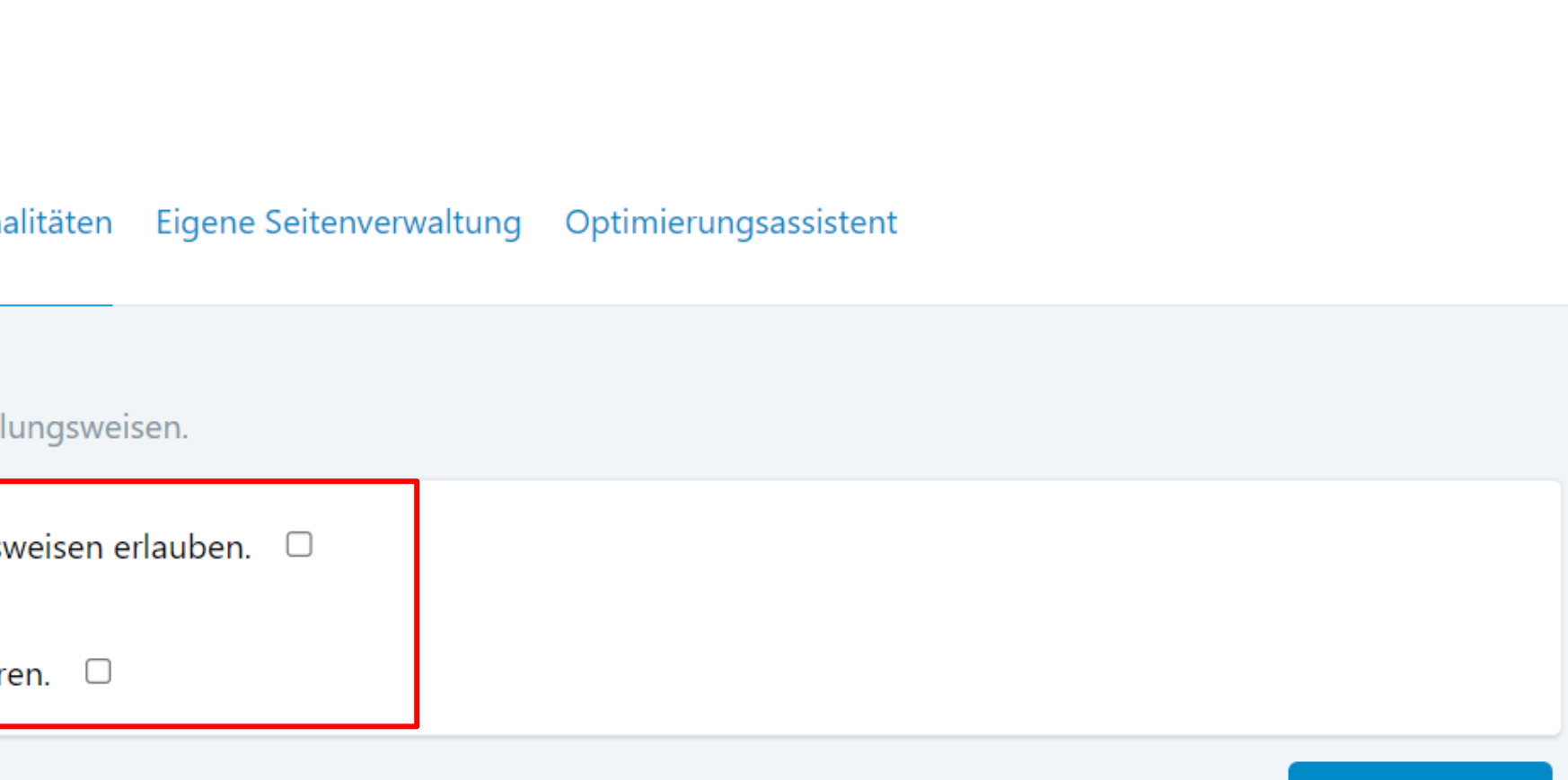

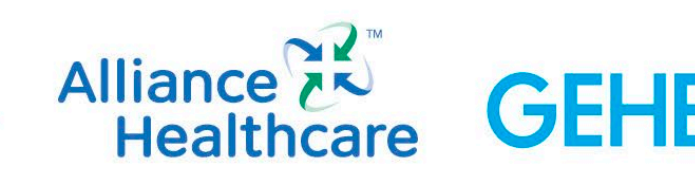

**Speichern** 

# **Erweiterte Zahlungsweise-Einstellungen Je nach gewählter Lieferart kann eine Bezahloption ausgeschlossen werden**

Voraussetzung: PayPal ist bereits aktiviert! Sie können unter "Onlineshop Funktionalitäten - Zahlungsweisen & Zustelloptionen -Erweiterten Zahlungsweisen-Einstellungen" zwischen 2 Optionen wählen – wenn gewünscht:

Option 1: Bei Auswahl Botendienst soll der Kunde nur als Zahlungsoption nur die Online-Zahlung sehen, so dass die Bestellung bei Lieferung nicht an der Haustür bezahlt werden muss.

Option 2: Bei Auswahl "Selbstabholung" kann der Kunde online nicht bezahlen, sondern muss dies vor Ort tun.

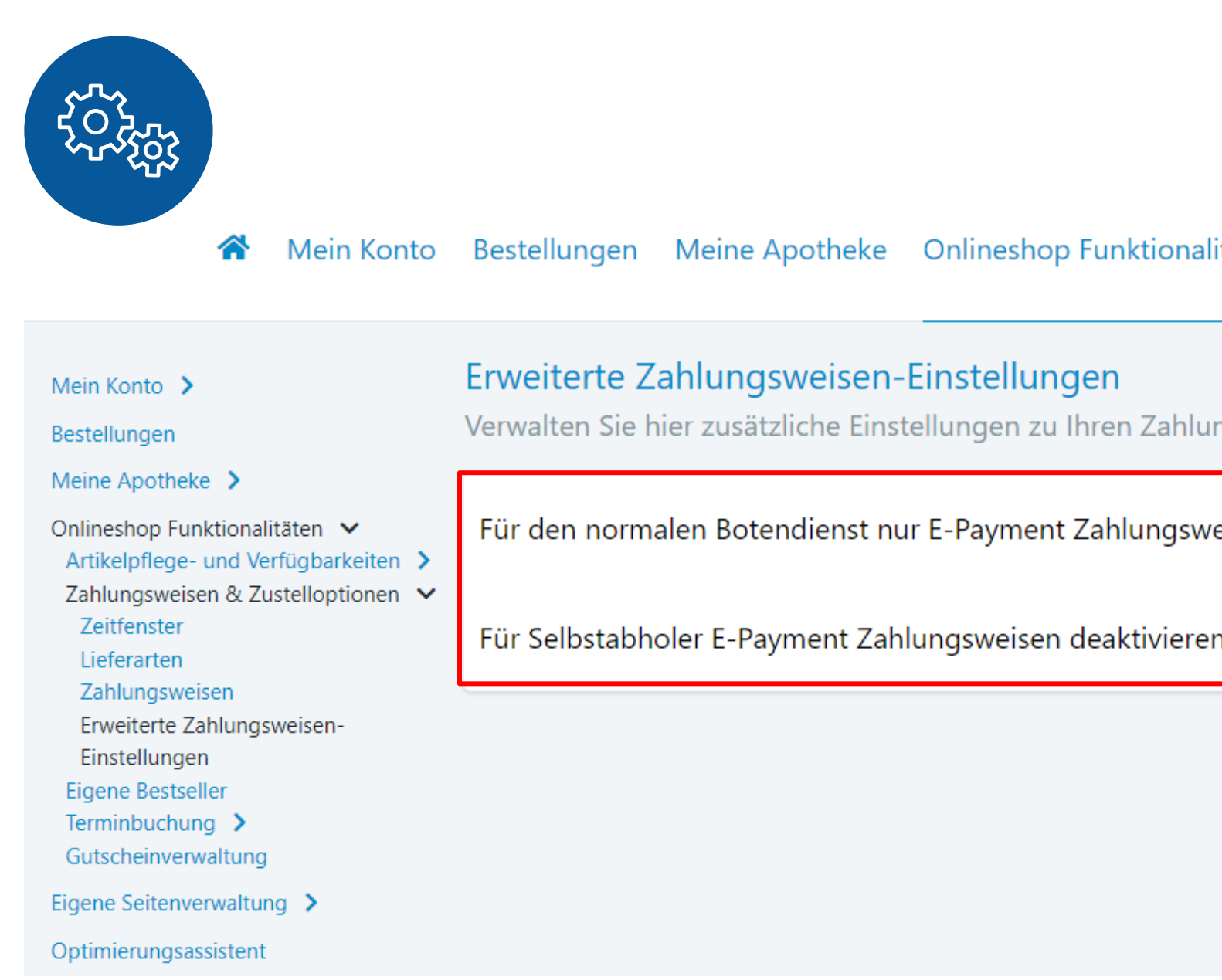

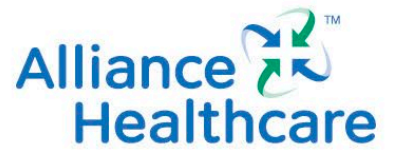

# **Hinweis-Sound bei eingehender Online-Bestellung**

Um zeitnah eingehende Online-Bestellungen zu bearbeiten – sofern noch keine Schnittstelle zu Ihrem Warenwirtschaftssystem besteht – können Sie in Ihrem E-Mail Programm einen Hinweis-Sound einzurichten, der sie akustisch auf die Bestellbestätigungs-E-Mail von [info@gesundleben-apotheken.com](mailto:info@gesundleben-apotheken.com) bzw. [webshop-benachrichtigung-no-reply@alphega.de](mailto:webshop-benachrichtigung-no-reply@alphega.de) aufmerksam macht.

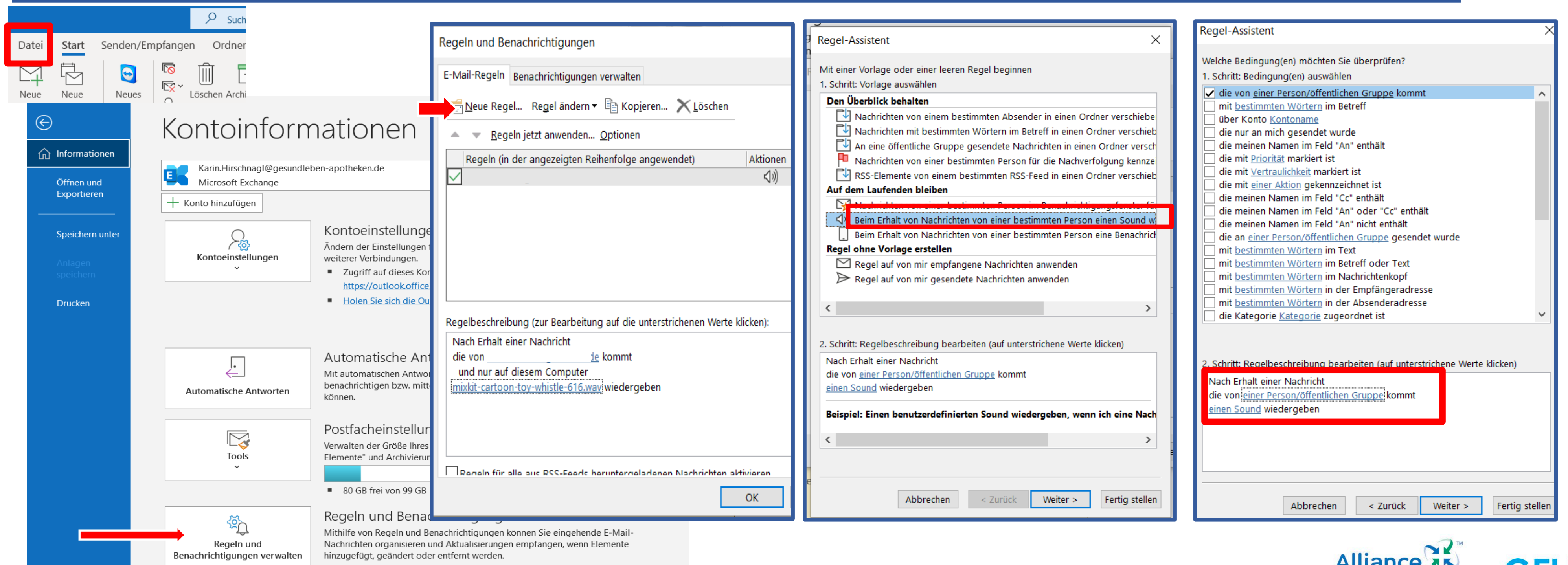

## **Einrichtung im E-Mail Postfach für Webshop-Bestellbenachrichtigungen**

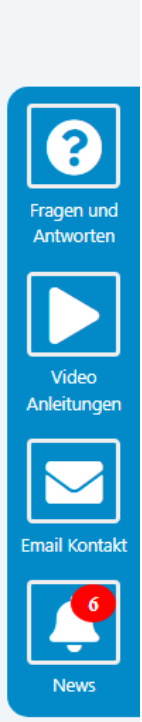

# **Infos zu Updates in Ihrer Digitalen Offizin Neuer Info-Bereich zu Updates**

Ab sofort informieren wir Sie in Ihrem Backend über Updates und neueste Entwicklungen zu Funktionalitäten oder Einstellungs-Optionen und Bearbeitungsmöglichkeiten Ihrer Digitalen Offizin. Insbesondere arbeiten wir stetig daran, für Sie und für Ihre Kunden die Handhabung und Nutzung der Webseite und des Webshops zu verbessern.

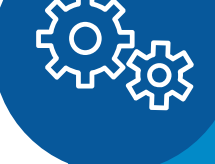

### **Bei technischen Problemen:** E-Mail: pflege@musterapotheke.com

Hotline: 0711-57719792 (Montag bis Freitag 9:00-17:00 Uhr)

Willkommen Karin Hirschnagel Logout

>> Bitte nennen Sie zur Identifizierung Ihre Kundennummer

### Apothekenverwaltung

### **Meine Apotheke**

Verwalten Sie Ihre Apothekendaten und Einstellungen im Portal.

- $\rightarrow$  Apothekendaten
- $\rightarrow$  Öffnungszeiten
- $\rightarrow$  Großhandelsdaten
- Apothekensystem (WWS)
- $\rightarrow$  Sonstige Apothekendaten
- $\rightarrow$  Wartungsmodus

### **Eigene Seitenverwaltung**

Verwalten Sie Ihre eigenen Inhalte, die Sie im Portal anzeigen möchten.

- $\rightarrow$  Eigene Inhalte verwalten
- $\rightarrow$  Standard-Vorlagen
- $\rightarrow$  Apotheken-Team verwalten
- $\rightarrow$  Rechtstexte anpassen
- $\rightarrow$  Webseiten Layout
- $\rightarrow$  Webseiten Features

### **Onlineshop Funktionalitäten**

Verwalten Sie die Funktionalitäten Ihres Onlineshops.

- Artikelpflege- und Verfügbarkeiten
- → Zahlungsweisen & Zustelloptionen
- → Eigene Bestseller
- $\rightarrow$  Terminbuchung
- $\rightarrow$  Gutscheinverwaltung
- $\rightarrow$  Neuigkeiten

### Optimierungsassistent

Optimieren Sie Ihre Digitale Offizin Schritt für Schritt

### **Status: 0 von 10 Schritten erledigt**

> Digitale Offizin optimieren

An dieser Stelle können Sie alle vergangenen Updates und Neuerungen einsehen, die wir für Sie umgesetzt haben. Hier finden Sie hilfreiche Informationen, wie Sie Ihre Digitale Offizin noch einfacher pflegen und neue Funktionen nutzen können, oder die Website / den Webshop für Ihre Kunden noch benutzerfreundlicher einrichten können. Sobald wir neue Updates einstellen, erscheint bei diesem "Glocken-Symbol" eine rote Markierung. Zudem öffnet sich auch ein Pop-Up Fenster, in dem Sie kurz und knapp die Neuerungen aufgelistet bekommen und in eine Detailansicht weiterklicken können.

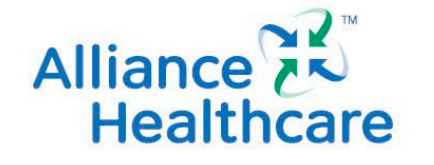

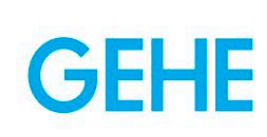

# **Updates seit 01.11.2023**

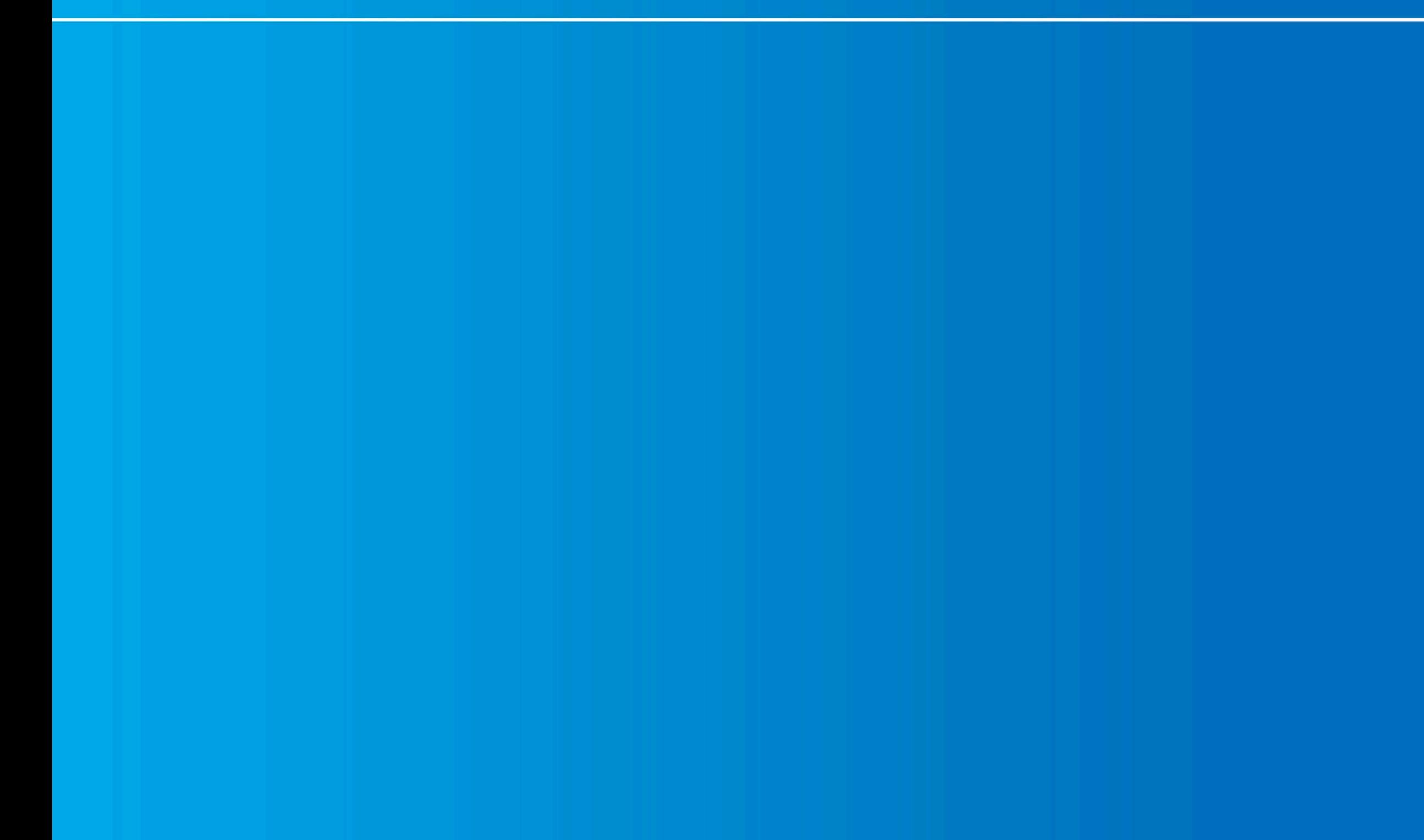

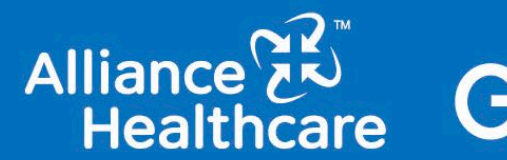

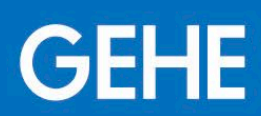

## **Inhaltsverzeichnis Updates**

- Format Startseiten-Slider (Mobil und Desktop)
- Standard-Vorlagen für "eigene Inhalte"
- Neue Abholart "Abholung am Abholautomaten"
- Individueller Infotext im Warenkorb
- Coupon-Codes individuell definieren unter "Aktuelle Empfehlungen"
- Erweiterte Zahlungsweisen-Einstellungen
- Web-App am Homebildschirm

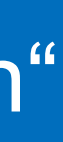

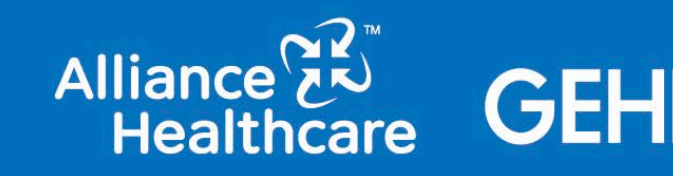

Mit dem letzten Update wurden die Slider-Bilder in der Desktop-Ansicht auf das auch im Backend entsprechend vorgegebene Format fix angepasst.

# **Desktop-Slider: Format auf vorgegebenes Standard-Maß angepasst**

### Hintergrund:

Damit soll gewährleistet werden, dass das Website-Layout v. a. in der Desktop-Ansicht für den Endverbraucher optimal angezeigt wird. Für den Zweck sind auch die ppt.- Vorlagen Desktop / Mobil an der Stelle hinterlegt worden.

"Eigene Inhalte verwalten" – "Eigene Inhalte" - Startseiten Slider bearbeiten

Startseiten-Slider bearbeiten **ACHTUNG:** 

Bei der Erstellung der Slider müssen folgende Bildgrößen berücksichtigt werder

- · Bildgröße Desktopansicht: 963 px x 350 px
- · Bildgröße Mobilansicht: 375 px x 359 px
- · Maximale Auflösung: 150 dpi

Hierüber können Sie eine Vorlage herunterladen, um die Slider in das korrekte F Vorlage für den Desktop-Slider Vorlage für den Mobil-Slider

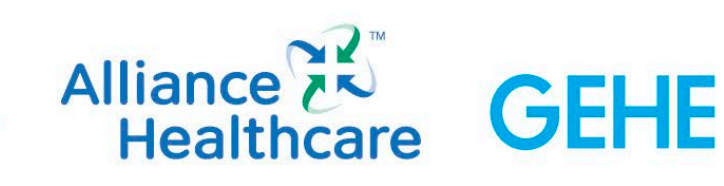

Wenn Bilder hochgeladen sind / werden, werden diese im Frontend nur noch in dem Format ausgegeben, das für das Desktop-Slider-Format vorgesehen ist. Das heißt, Bilder, die v. a. von der Höhe her nicht dem Maß entsprechen, werden abgeschnitten.

Für den Desktop-Slider sollten also unbedingt Bilder im Querformat hochgeladen werden, im Vergleich zum Mobil-Slider (nahezu quadratisch)

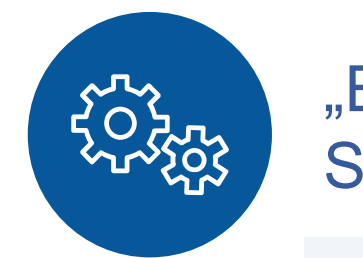

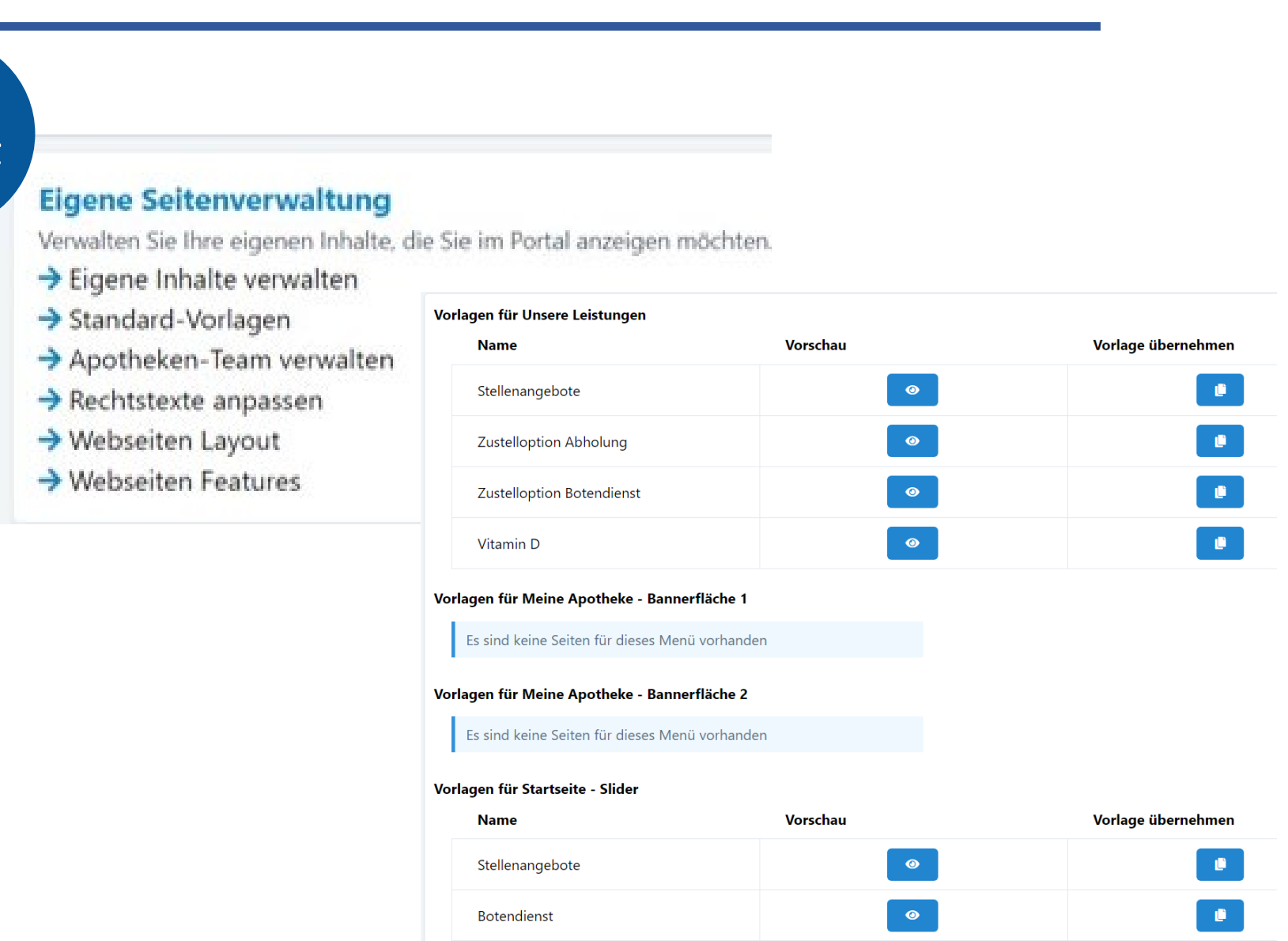

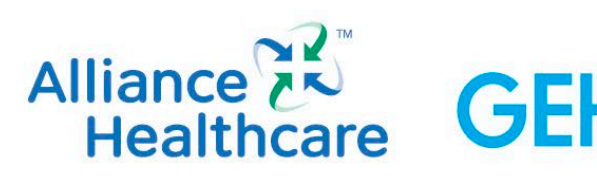

Unter "Eigene Seitenverwaltung"  $\rightarrow$  "Standard-Vorlagen" finden Sie vorgearbeitete Inhalte, die mit einem Mausklick "Vorlage übernehmen" eingesetzt und bei Bedarf bearbeitet werden können.

Texte, Bilder etc. können jederzeit ausgetauscht / ergänzt werden.

Da das Format vom Design her vorgearbeitet ist, erspart es Ihnen Zeit bei der Erstellung eigener Inhalte, wie z. B. der Erstellung einer Rubrik bzgl.

Wir haben im Backend unter "Eigene Inhalte verwalten" zu häufig nachgefragten Themen Standardvorlagen erstellt, welche einfach übernommen und bei Bedarf individuell bearbeitet und gespeichert werden können, um die Seitenbearbeitung zu vereinfachen

- Stellenangebote
- Informationen zum Botendienst

sowie beim Hochladen von Slider-Bildern für die Startseite.

# **Standard-Vorlagen für häufig publizierte Themen**

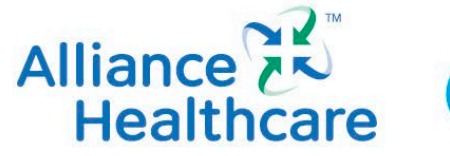

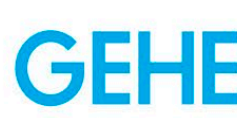

Unter Lieferarten – Selbstabholung gibt es ab sofort eine zusätzliche Auswahl einer weiteren Abholoption: Selbstabholung nach Ladenschluss am Abholautomat. Achtung: Nur in Verbindung mit PayPal Anbindung einstellbar

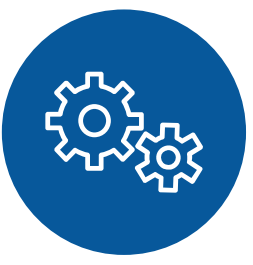

# **Zusätzliche Abholart "Abholung am Abholschließfach" (außerhalb der Öffnungszeiten)**

Zusätzliche Auswahl einer weiteren Lieferoption / Abholoption im Backend unter "Lieferarten": Selbstabholung nach Ladenschluss am Abholautomat

Ergänzung einer Checkbox bei Selbstabholung im Warenkorb: Ja, ich möchte die Bestellung nach Ladenschluss über den Abholautomat selbst abholen Eine entsprechende Info wird als Bemerkung in der Bestell-E-Mailbenachrichtigung an die Apotheke übergeben

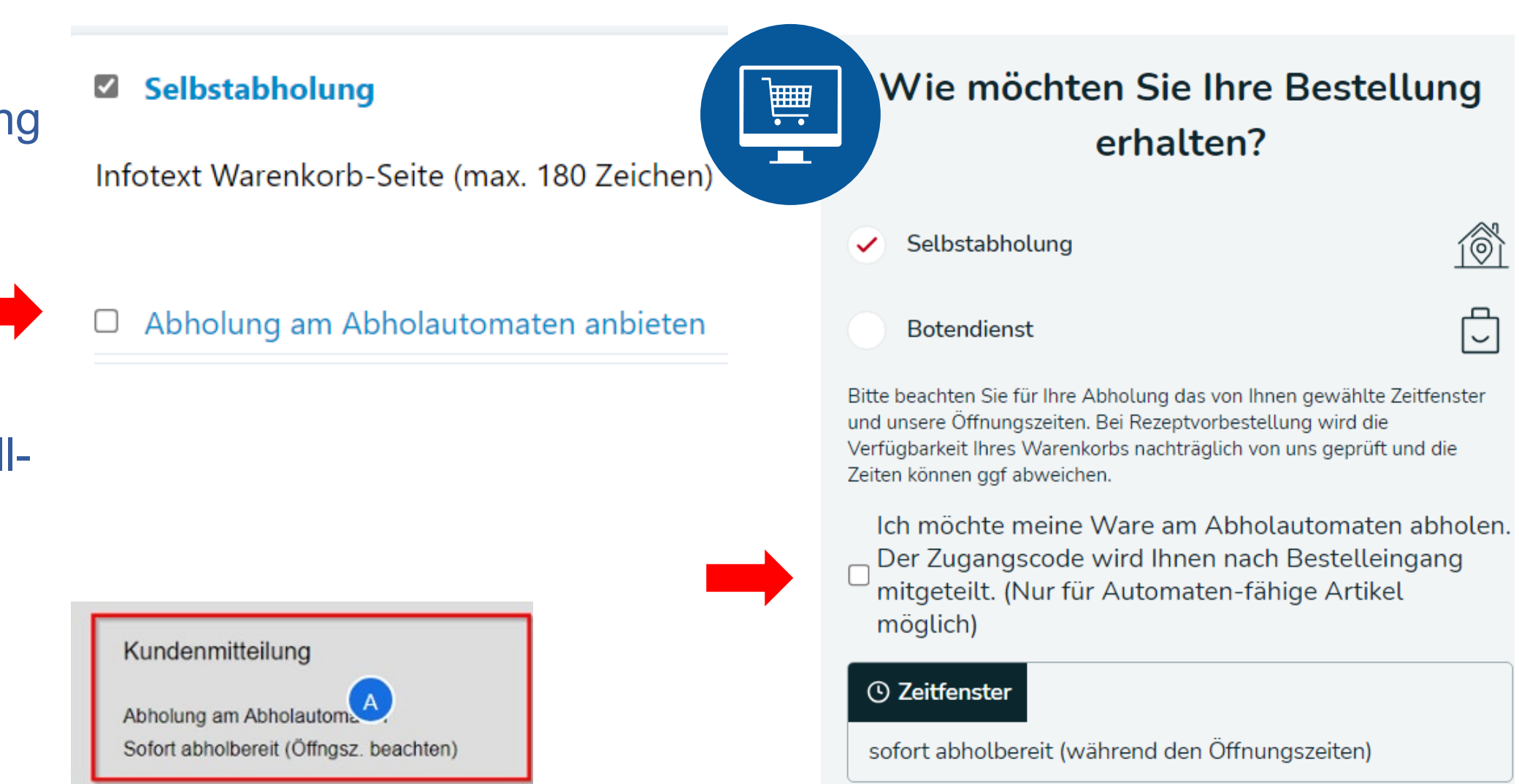

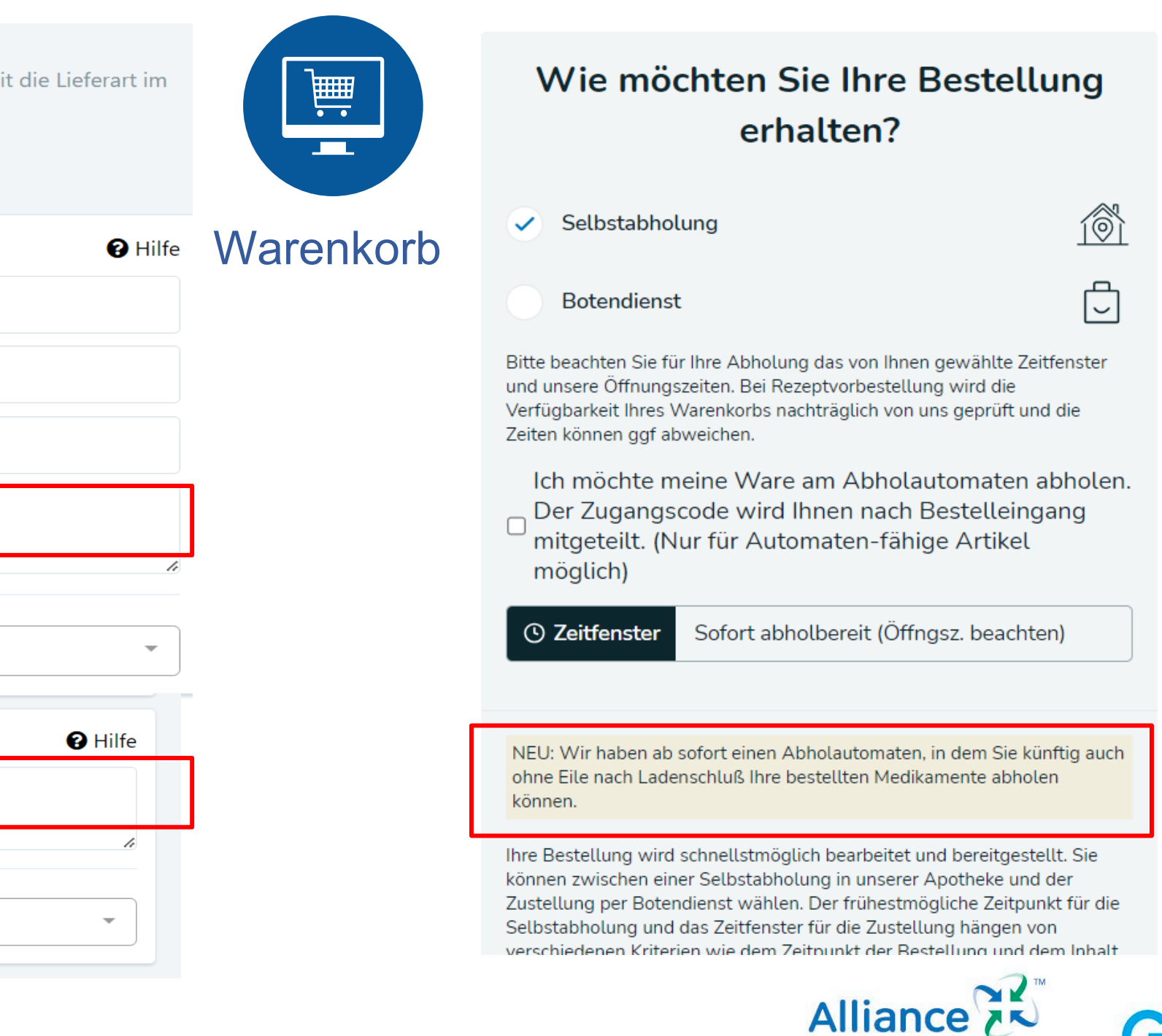

# **Zusätzlicher individueller Infotext im Warenkorb**

Im Backend bei der Bearbeitung der Lieferarten (Botendienst und Selbstabholung) kann ab sofort ein zusätzlicher individueller Info-Text je Lieferart eingepflegt werden. Dieser wird im Warenkorb je nach gewählter Lieferart entsprechend angezeigt

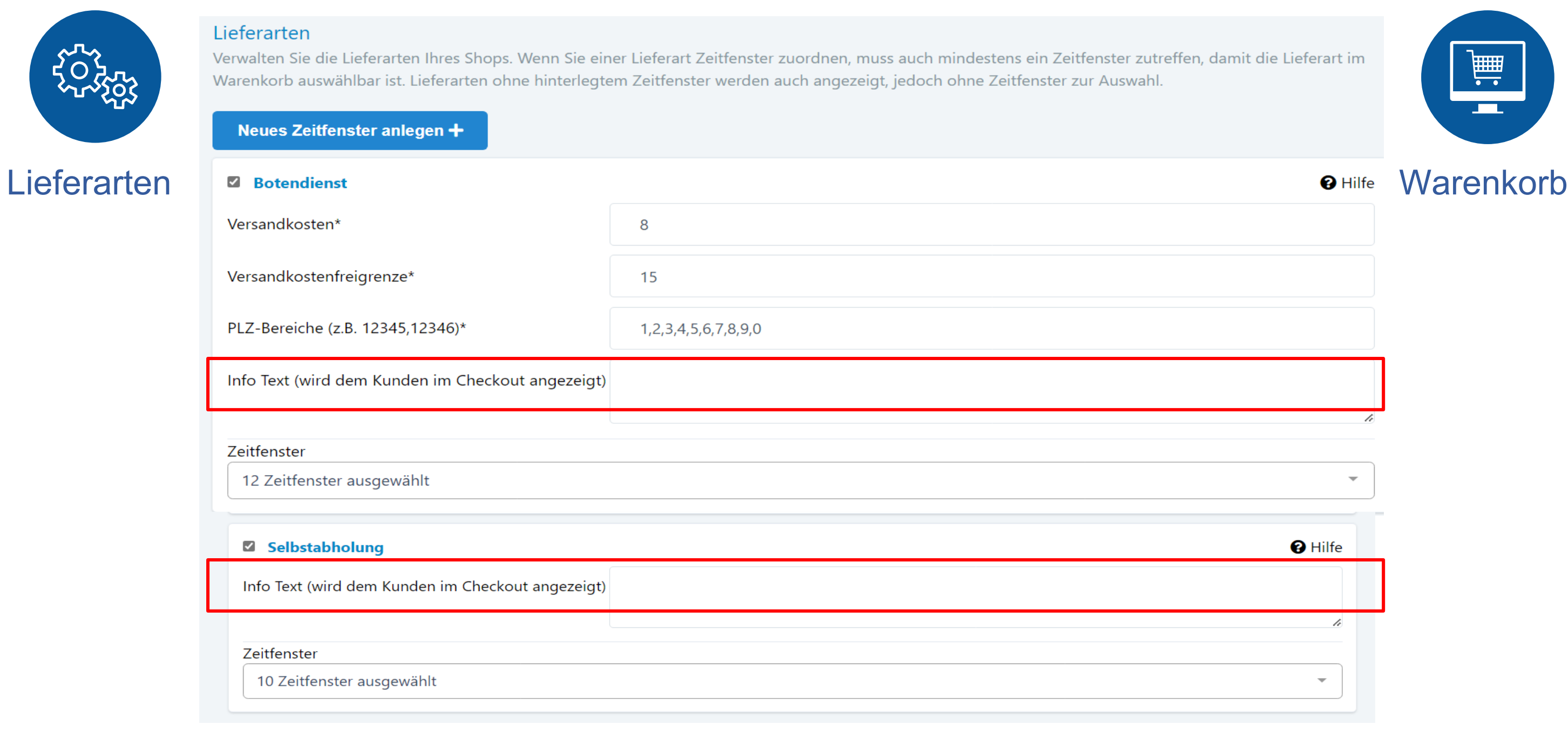

# **Updates seit 01.07.2023**

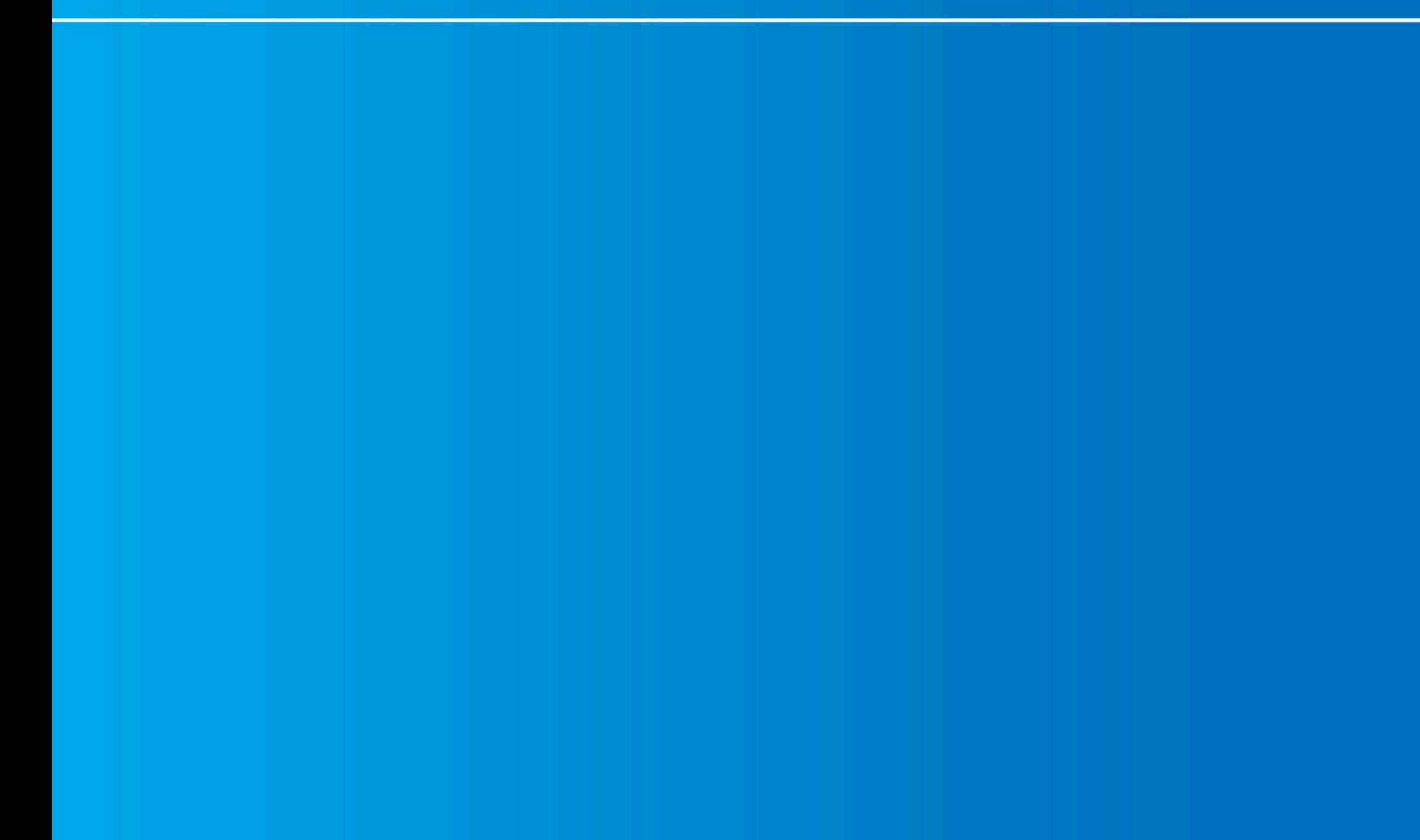

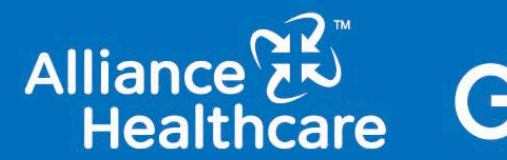

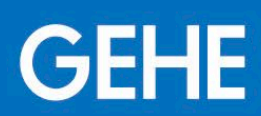

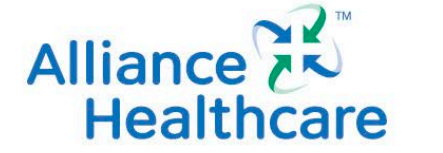

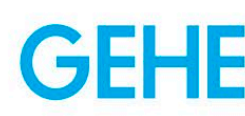

# **Coupon-Codes unter "Aktuelle Empfehlungen"**

Ab sofort können die %-Coupon-Codes, die unter "Aktuelle Empfehlungen" auf der Seite der Monatsangebote unten erscheinen, im Backend individuell abgeändert oder auch komplett ausgeblendet werden. Es sind Rabatte von 5-30% in 5er Schritten auswählbar. Alternativ kann auch "kein Rabatt" (----) gewählt werden. In dem Fall wird der Coupon in der jeweiligen Monatshälfte dann auch nicht angezeigt.

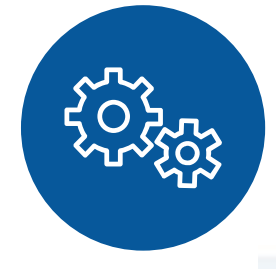

### **Onlineshop** Funktionalitäten

### **Bestellungen**

Übersicht für alle eingegangenen Kundenbestellungen. Weiter

### **Onlineshop Funktionalitäten**

Verwalten Sie die Funktionalitäten Ihres Onlineshops.

- $\rightarrow$  Artikelpflege
- $\rightarrow$  Artikelverfügbarkeit & Zahlungsweisen
- $\rightarrow$  Eigene Bestseller
- $\rightarrow$  Terminbuchung
- $\rightarrow$  Gutscheine VKF

### Optimierungsassistent Optimieren Sie Ihre Digitale Offizin Schritt für Schritt

Status: 7 von 10 Schritten erledigt

> Digitale Offizin optimieren

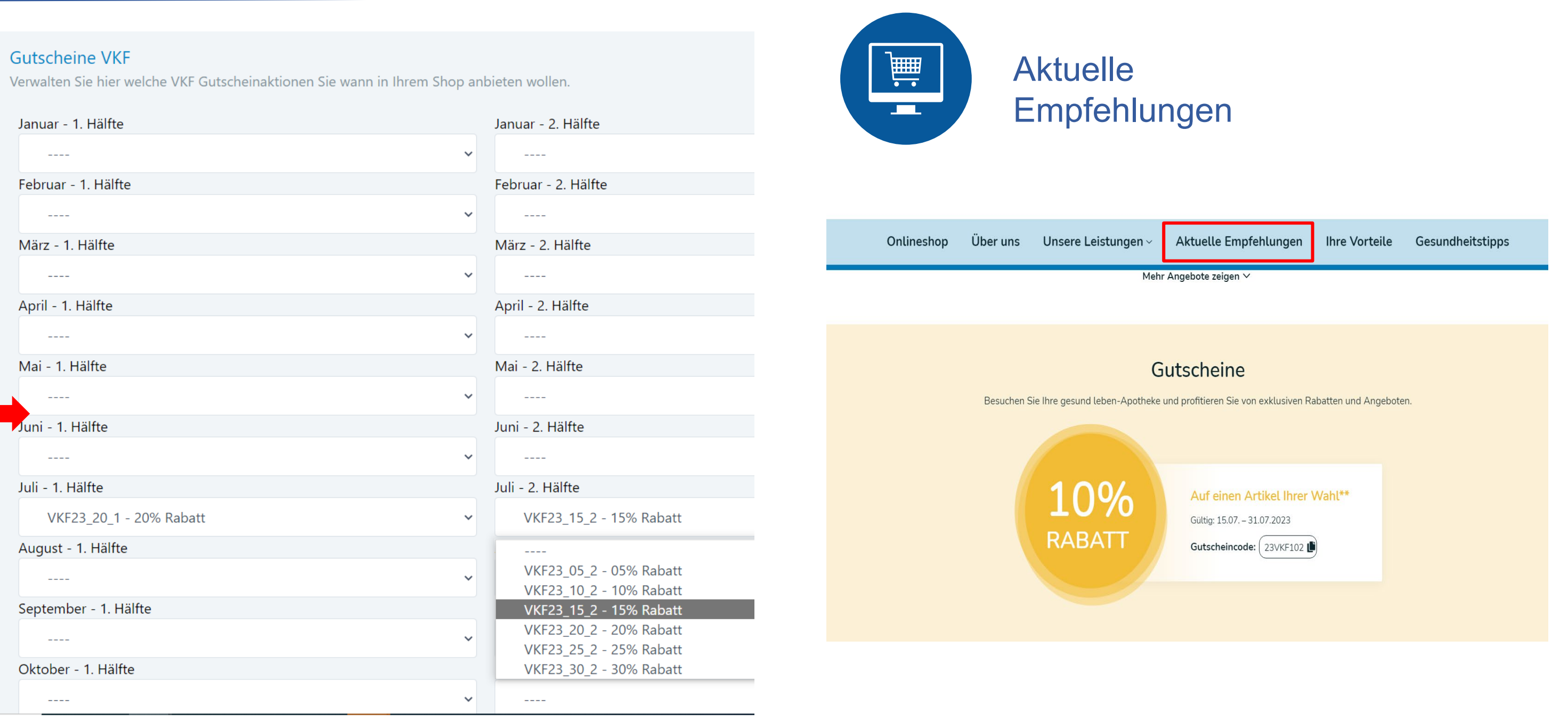

Wenn im Shop keine Einlösemöglichkeit für Couponcodes angezeigt werden soll, kann dies im Backend über einen Haken geregelt werden. (Meine Apotheke – sonstige Apothekendaten - Eigene Serviceschwerpunkte & externe Links) Damit entfällt dann im Warenkorb das Feld "Gutschein einlösen". Alternativ kann auch ein Mindestbestellwert für Gutschein-Einlösungen festgelegt werden.

# **Deaktivierung von online Coupon-Einlösung im Backend**

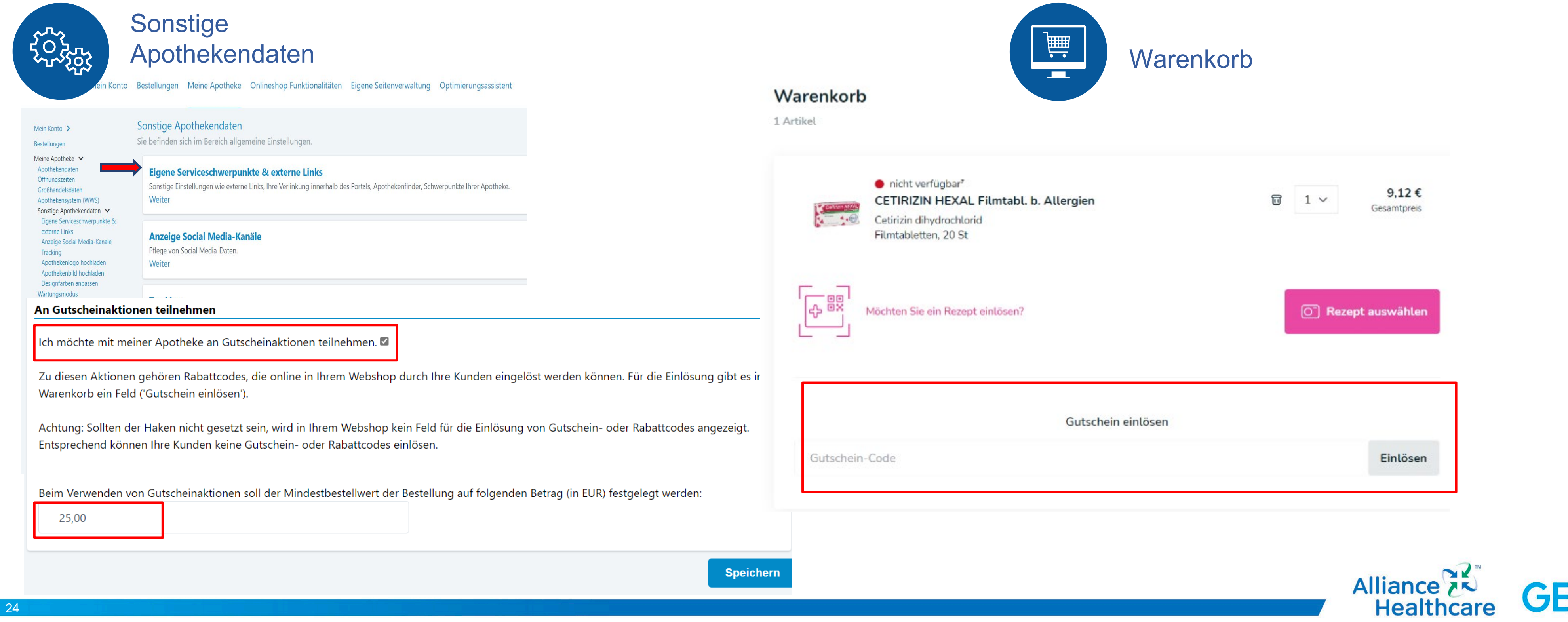

# **Updates seit 01.06.2023**

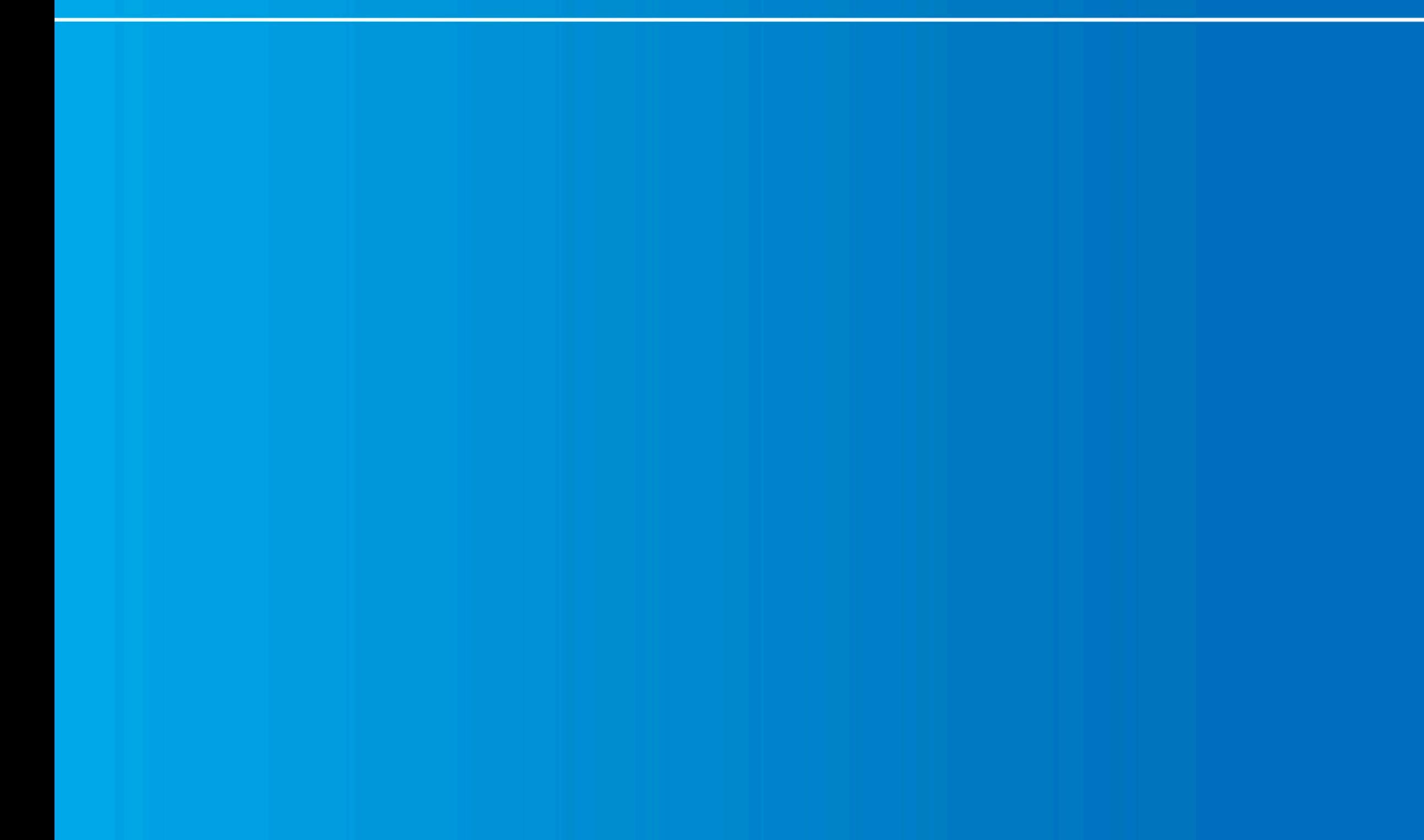

![](_page_24_Picture_2.jpeg)

![](_page_24_Picture_3.jpeg)

# **Bei Selbstabholung ausschließlich "Bezahlung bei Abholung" anbieten**

Wenn gewünscht, kann bei ausgewählter Lieferart "Selbstabholung" im nächsten Schritt die Zahlart "Online-Bezahlung" ausgeschlossen werden. Somit können z.B. Kleinbeträge online nicht per PayPal bezahlt werden. Der Kunde bezahlt dann einfach bei Abholung bar oder mit Karte in der Apotheke. (Meine Apotheke – Artikelverfügbarkeiten & Zahlungsweisen – Erweiterte Zahlungsweisen-Einstellungen)

![](_page_25_Picture_2.jpeg)

Zahlungsinformation im Warenkorb: Online-Bezahloptionen sind damit nicht mehr sichtbar, wenn "Selbstabholung" ausgewählt wurde

![](_page_25_Picture_13.jpeg)

### Zahlungsinformation

Bitte wählen Sie eine Zahlungsweise aus.

![](_page_25_Figure_16.jpeg)

![](_page_25_Picture_17.jpeg)

Onlineshop Funktionalitäten – Artikelverfügbarkeiten & Zahlungsweisen – Erweiterte Zahlungsweisen-Einstellungen

![](_page_25_Picture_4.jpeg)

### Meine Apotheke >

### Onlineshop Funktionalitäten V Artikelpflege- und Verfügbarkeiten > Zahlungsweisen & Zustelloptionen ∨ Zeitfenster Lieferarten Erweiterte Zahlungsweisen-Einstellungen Eigene Bestseller Terminbuchung  $\sum$ Gutscheinverwaltung Neuigkeiten Eigene Seitenverwaltung > Optimierungsassistent

Erweiterte Zahlungsweisen-Einstellungen

Verwalten Sie hier zusätzliche Einstellungen zu Ihren Zahlungsweisen.

Für den normalen Botendienst nur E-Payment Zahlungsweisen erlauben.  $\Box$ 

Für Selbstabholer E-Payment Zahlungsweisen deaktivieren.  $\Box$ 

# **Bei Botendienst ausschließlich "Online-Zahlung" anbieten**

Wenn gewünscht, kann bei ausgewählter Lieferart "Botendienst" im nächsten Schritt die Zahlart auf "Online-Bezahlung" beschränkt werden. Damit muss bei der Übergabe durch den Boten keine Bezahlung mehr abgewickelt werden. (Meine Apotheke – Artikelverfügbarkeiten & Zahlungsweisen – Erweiterte Zahlungsweisen-Einstellungen)

> Zahlungsinformation im **Warenkorb**

![](_page_26_Picture_76.jpeg)

![](_page_26_Picture_6.jpeg)

![](_page_26_Figure_2.jpeg)

# **Web-App (Verknüpfung am Home Bildschirm)**

Man kann die Website ganz einfach für den schnellen Zugriff als "Web-App" auf den Homebildschirm legen. Das Icon, das dann am Handy zu sehen ist, trägt das Apotheken-A

Wird die Seite über ein Mobilgerät geöffnet, wird automatisch auf die "Website als App" hingewiesen.

Über eine kurze Anleitung kann auch Schritt für Schritt nachgelesen werden, wie dies funktioniert.

Im Anschluss erscheint ein neues Icon auf dem Homebildschirm, auf dem ein Apotheken-A zu sehen ist.

Klickt man darauf, landet man künftig immer direkt auf der entsprechend gespeicherten Website.

![](_page_27_Picture_6.jpeg)

### Apotheke

sehen

![](_page_27_Picture_10.jpeg)

![](_page_27_Picture_11.jpeg)

![](_page_27_Picture_14.jpeg)

# Individuelle Bearbeitung der "Bestseller" auf der **Startseite des Shops**

Wenn man auf der Seite in die Rubrik "Onlineshop" klickt, erscheinen in der ersten Ansicht 20 Artikel als sog. "Bestseller". Diese können im Backend individuell definiert, sortiert und auch entfernt werden. Insgesamt können 20 PZNs ausgewählt werden. (Onlineshop Funktionalitäten – Eigene Bestseller)

![](_page_28_Picture_61.jpeg)

![](_page_28_Figure_4.jpeg)

![](_page_28_Picture_5.jpeg)

# **Updates vor 01.06.2023**

![](_page_29_Picture_1.jpeg)

![](_page_29_Picture_2.jpeg)

![](_page_29_Picture_3.jpeg)

31

# **Einzelne Artikel im Shop deaktivieren**

Über die Live-Artikelpflege können im Backend einzelne Artikel im Shop deaktiviert werden. Diese sind dann für den Endkunden im Shop nicht mehr aufruf- und sichtbar. Dies bietet sich ggfs. für Artikel mit Lieferengpässen oder nicht geführten Sortimenten an.

![](_page_30_Picture_2.jpeg)

Unter Onlineshop Funktionalitäten – Artikelpflege können über die Suche Artikel aufgerufen und im Detail bearbeitet werden. Trägt man bei "Deaktiviert" einen Haken ein, ist dieser Artikel im Shop nicht mehr sichtbar.

### Mein Konto Bestellungen Eigene Seitenverwaltung Artikelpflege Meine Apotheke Live-Artikelpflege Sie befinden sich im Live-Pflegebereich für Artikel zur Verwaltung von Artikelverfügbarkeiten und -preisen. Das Sortiment umfasst alle apothe Artikel, die aktiv vertrieben werden dürfen. Suche: PZN/Artikelna Feldbedeutungen: GH - Gibt die Verfügbarkeit des Artike gt wurde). Lagerartikel - Ein Artikel, der als Lager : Lagerartikel, wer ArtikelNr./PZN Lagerartikel  $\square$ Bestand - Sie können einen Bestand fi a manuell aktuali Deaktiviert V  $| 07263487$ Suche: 00000106  $\mathbb{C}$ Verfügbarer Bestand ArtikelNr./PZN **Name** agerartikel 5,00 Preis 00000112 07263487 **PARAC Schließen Speichern** 00000129

### Live-Artikelpflege

Sie befinden sich im Live-Pflegebereich für Artikel zur Verwaltung von Artikelverfügbarkeiten und -preisen. Das Sortiment umfasst alle apothekenpflichtigen und nicht verschreibungspflichtigen ABDATA-Artikel, die aktiv vertrieben werden dürfen. Feldbedeutungen:

auch jederzeit nachbestellen können.

### Um alle deaktivierten Artikel angezeigt zu bekommen, gibt es neben der Artikelsuche die Möglichkeit, diese zu selektieren.

GH - Gibt die Verfügbarkeit des Artikels bei Ihren hinterlegten Großhändlern an (sofern mindestens ein Großhändler hinterlegt wurde).

Lagerartikel - Ein Artikel, der als Lagerartikel markiert ist, ist in unendlicher Stückzahl vorhanden. Markieren Sie Artikel nur als Lagerartikel, wenn Sie diese

Bestand - Sie können einen Bestand für die Artikel eintragen. Bitte beachten Sie hierbei, dass Bestandsmeldungen regelmäßig manuell aktualisiert werden Deaktiviert - Deaktivierte Artikel sind im Onlineshop nicht auffindbar und können nicht gekauft werden. Bitte beachten Sie, dass eine Änderung am Deaktiviert-Status bis zu 24h benötigt, damit der Artikel in allen Shop-Bereichen ausgeblendet, bzw. wieder eingeblendet wird.

![](_page_30_Picture_144.jpeg)

![](_page_30_Picture_15.jpeg)